HG **WT05956X01\_**7

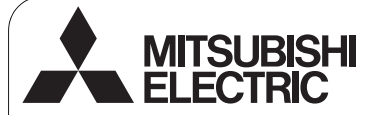

CITY MULTI vezérlőrendszer és Mitsubishi Mr. SLIM Air légkondícionáló berendezések

 **PAR-30MAA**

# $\epsilon$

**MA távvezériő** 

**Telepítési kézikönyv Forgalmazók és helyi képviseletek számára**

A telepítési kézikönyv ismerteti az MA távvezérlő telepítésének lépéseit a Mitsubishi CITY MULTI közvetlen léghűtéses beltéri épületi légkondícionáló berendezéssel ("-A" típus és újabb), és a Mitsubishi Mr. SLIM légkondícionáló berendezésekkel történő használathoz. A telepítés elkezdése előtt olyassa el a kézikönyvet és tekintse meg a távvezérlőhöz mellékelt CD-ROM adatait. Az utasítások be nem tartása a berendezés károsodását okozhatja.

Ha olyan kérdése van, amelyre nem talál választ a kézikönyvben, tekintse meg a távvezérlőhöz mellékelt CD-ROM adatait. Ha a CD-ROM fájlok nem olvashatók, forduljon a helyi képviselethez.

A légkondícionáló berendezések kábelezésére és telepítésére vonatkozó információkért lásd ezt a kézikönyvet.

A beszerelést követően a telepítési kézikönyvet adja át a felhasználóknak.

# **1. Biztonsági óvintézkedések**

- · Telepítés előtt figyelmesen olyassa el a biztonsági óvintézkedéseket.
- A készülék biztonságos beszerelése érdekében kövesse az utasításokat.

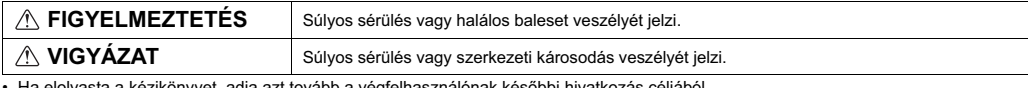

Ha elolvasta a kézikönyvet, adja azt tovább a végfelhasználónak késbbi hivatkozás céljából.

· Őrizze meg a kézikönyvet és szükség esetén tanulmányozza azt. A kézikönyvet elérhetővé kell tenni azok számára, akik a vezérlőt javítják vagy új helyre szerelik fel. A kézikönyvet minden későbbi felhasználó számára elérhetővé kell tenni.

**Minden elektromos munkát szakképzett személynek kell végeznie.**

### **Általános óvintézkedések**

### **FIGYELMEZTETÉS**

A berendezést tilos olyan helyre szerelni, ahol nagyobb mennyiségben<br>található olaj, gőz, szerves oldószer vagy maró hatású gázok (pl. kénes<br>gáz), illetve ahol gyakran használnak savas/lúgos oldatokat vagy sprayt. Ezek az anyagok károsíthatják a berendezés működését, illetve<br>a berendezés egyes elemeinek korrodálódását okozhatják és ez áramütés, meghibásodás, füst vagy tűz veszélyével járhat.

Rövidzárlat, áramszivárgás, áramütés, meghibásodás, füst vagy tűz<br>kockázatának csökkentése érdekében a vezérlőt ne mossa le vízzel vagy más folyadékkal.

Áramütés, meghibásodás, füst vagy tűz kockázatának csökkentése érdekében ne nyúljon nedves kézzel a vezérl kapcsolóihoz és gombjaihoz vagy egyéb elektromos részekhez.

### **VIGYÁZAT**

A tűz vagy robbanás kockázatát csökkentheti, ha nem helvez gyúlékony anyagokat és nem használ gyúlékony sprayt a vezérlő<br>közelében.

A vezérlő sérülésének elkerülése érdekében, ne permetezzen rovarirtószert vagy más gyúlékony anyagot közvetlenül a vezérlőre.

Áramütés és meghibásodás kockázatának csökkentése érdekében ne érintsen hegyes vagy éles tárgyat a vezérlpanelhez, a kapcsolókhoz és gombokhoz.

Az áramütés kockázatának csökkentése érdekében állítsa le a vezérl működését és takarja le a készüléket, ha a vezérlő körül bármilyen vegyi anyagot kíván permetezni.

Az áramütés kockázatának csökkentése érdekében állítsa le a vezérl működését és takarja le a készüléket, ha a vezérlőt tisztítja, ellenőrzi vagy karbantartást végez.

Helyezze fel megfelelően az összes fedelet, hogy a vezérlőbe ne hatolhasson be por és nedvesség. Por felgyülemlése és nedvesség behatolása áramütést, füstöt vagy tüzet okozhat.

A sérülésveszély csökkentése érdekében tartsa távol a gyermeket a<br>vezérlő felszerelése, ellenőrzése vagy javítása során.

Sérülés és áramütés veszélyének csökkentése érdekében ne nyúljon a vezérlelemek éles részeihez.

Üvegtörmelék által okozott sérülés elkerülése érdekében ne alkalmazzon túlzott nyomást az üvegből készült részeken.

A sérülések veszélyének csökkentése érdekében viseljen<br>védőfelszerelést amikor a vezérlővel dolgozik.

### **Óvintézkedések telepítés során**

### **FIGYELMEZTETÉS**

Ne telepítse a vezérlőt olyan helyre, ahol gyúlékony gáz szivárgásának<br>kockázata áll fenn. Ha a vezérlő körül gyúlékony gáz halmozódik fel, ez<br>kigyulladhat és tüzet vagy robbanást okozhat.

A csomagolóanyagot figyelmesen távolítsa el. A műanyag zacskók gyermekek számára fulladásveszélyt jelentenek.

### **VIGYÁZAT**

Rövidzárlat, áramszivárgás, áramütés, meghibásodás, füst vagy tüz<br>kockázatának csökkentése érdekében a vezérlőt ne telepítse olyan helyre, ahol víz érheti vagy kondenzáció keletkezik.

A vezérlőt szakképzett személynek kell telepítenie, a Telepítési kézikönyvben ismertetett módon.<br>A nem megfelelő telepítés áramütést vagy tüzet okozhat.

### **Óvintézkedések kábelezés során**

### **FIGYELMEZTETÉS**

A vezérlő sérülésének megelőzése, illetve meghibásodás, tűz, füst keletkezésének elkerülése érdekében, ne csatlakoztassa a tápkábelt a jelkábel-sorkapocshoz.

Csatlakoztassa megfelelően a kábeleket és vezesse a kábeleket lazán, hogy ne terhelje a csatlakozókat. A nem megfelelen csatlakoztatott högy ne temelje a csatlakozokat. A hem meglelelően csatlak<br>kábelek elszakadhatnak, túlmelegedhetnek és füst illetve tűz keletkezését okozhatják.

Sérülés és áramütés veszélyének csökkentése érdekében bármilyen elektromos munka elkezdése előtt szüntesse meg a készülék tápellátását.

### **VIGYÁZAT**

Az áramütés, rövidzárlat vagy egyéb meghibásodások kockázatának csökkentése érdekében távolítsa el a levágott vezeték- és szigetelésdarabokat a sorkapocsból.

Rövidzárlat, áramszivárgás, áramütés vagy egyéb meghibásodások kockázatának csökkentése érdekében ügyeljen arra, hogy a kábelek ne érjenek a vezérlő éles felületeihez.

### Ovintézkedések a távvezérlő áthelyezése vagy javítása esetén

### **FIGYELMEZTETÉS VIGYÁZAT**

A vezérlő javítását, illetve áthelyezését képzett személynek kell végeznie. Ne szerelje szét és ne módosítsa a vezérlőt. A nem megfelelő telepítés vagy javítás sérülést, áramütést vagy tűz keletkezését okozhatja.

### **További óvintézkedések**

A vezérlő sérülésének elkerülése érdekében, a telepítéshez, ellenőrzéshez vagy javításhoz használjon megfelelő szerszámokat.

A vezérlő kizárólag a Mitsubishi Electric Building Management System (Mitsubishi Electric épületvezérlő rendszerek) rendszerrel történő használatra lett tervezve. Ha a vezérlőt más rendszerekkel vagy más célra használja, meghibásodást okozhat.

A légkondícionáló berendezés kórházba vagy rádiókommunikációt használó épületekbe történő beszerelése esetén tegye meg a<br>szükséges lépéseket az elektromos interferencia kiküszöbölésére. Az inverterek, a nagyfrekvenciájú orvosi vagy vezeték nélküli<br>kommunikációs eszközök, valamint az áramfejlesztők a<br>légkondícionáló berendezés meghibásodását okozhatják. Ugyanakkor, a légkondícionáló berendezés is befolyásolhatja a fent említett<br>berendezések működését a keletkező elektromos zaj által.

A meghibásodások elkerülése érdekében ne kötegelje egybe a jelkábeleket a tápkábelekkel, illetve ne vezesse őket ugyanabban a<br>fém kábelcsatornában. Tegye meg a szükséges óvintézkedéseket, hogy esetleges földrengés esetén a vezérlő ne okozzon sérülést.

A sérülés megakadályozása érdekében a vezérlőt telepítse egyenes felületre, amely képes a súlyát megtartani.

A burkolatot és az előlapot nyomja rá a hátlapra, amíg a helyükre<br>kattannak. Nem megfelelő felhelyezés esetén leeshetnek, személyes<br>sérülést, a vezérlő károsodását vagy meghibásodást okozva.

Minden elektromos munkát képzett villanyszerelőnek kell elvégeznie,<br>betartva a helyi jogszabályok, szabványok előírásait és a Telepítési kézikönyv utasításait. A betáplálás elégtelen kapacitása vagy a nem megfelelő telepítés meghibásodást, áramütést, füstöt vagy tüzet okozhat.

Áramszivárgás, túlmelegedés, füst vagy tűz kockázatának csökkentése Aramszívargas, talmelegedes, hast vagy taz kockazatának csokkentés<br>érdekében megfelelően méretezett és megfelelő áramterhelhetőségű kábeleket használjon.

Aramütés, meghibásodás vagy tűz kockázatának csökkentése<br>érdekében tömítse a kábelek és a kábelbevezető nyílás közötti hézagot tömítőpaszta segítségével.

Rövidzárlat, áramütés, tűz vagy meghibásodás kockázatának csökkentése érdekében ne érjen az áramkörhöz szerszámmal vagy szabad kézzel és ne hagyja, hogy por gyljön az áramkörre.

A meghibásodások elkerülése érdekében ne távolítsa el a védfóliát vagy az áramköri panelt a készülékházból.

A vezérlő károsodásának elkerülése érdekében ne húzza túl a csavarokat.

Használion 4-7 mm (5/32-9/32hüvelvk) szélességű lapos végű csavarhúzót. A keskenyebb vagy szélesebb fejű csavarhúzó<br>használata a vezérlő burkolatának károsodását okozhatja.

A burkolat károsodásának elkerülése érdekében ne próbálja túl nagy A burkolat karosodasariak elkerülese erdekeberi he<br>erővel elforgatni a horonyba helyezett csavarhúzót.

Az elszínezdések elkerülése érdekében ne használjon benzolt, hígítót Az elszífleződések elkelülése eldekeben ne használjon benzőli<br>vagy vegyszerrel átitatott törlőkendőt a vezérlő tisztításához. A tisztításhoz használjon egy enyhe mosószeres vízzel átitatott ruhát, majd egy megnedvesített ruhával törölje le a mosószert, végül egy száraz ruhával törölje át a felületet.

A vezérl károsodásának elkerülése érdekében biztosítsa a sztatikus elektromosság elleni védelmet.

A kábelek sorkapocshoz történő csatlakoztatásához csak forrasztott végü<br>vezetéket használjon. A forrasztás nélküli vezetékek az áramköri panelhez érhetnek, meghibásodást vagy a vezérlő burkolatának károsodását okozhatják.

A vezérlő károsodásának elkerülése érdekében ne fúria át a vezérlő burkolatát.

A deformálódás vagy meghibásodás elkerülése érdekében ne szerelje a távvezérlt közvetlen napsugárzásnak vagy 40°C (104°F) fölötti, illetve 0°C (32°F) alatti környezeti hőmérsékletnek kitett helyre.

### **2. Rendszerkövetelmények**

 **FIGYELMEZTETÉS** A távvezérlőhöz mellékelt CD-ROM kizárólag CD- vagy DVD-meghajtóban olvasható. Ne próbálja a CD-ROM lemezt audio CD-lejátszó segítségével lejátszani, mert ez hallása és/vagy a hangszórók károsodásához vezethet.

Ne szerelje a távvezérlőt a vezérlőegység ajtajára. A vezérlőt ért rezgések vagy ütések annak sérüléséhez vagy<br>leeséséhez vezethetnek.

távvezérl burkolatát a kábeleken lógni.

A sorkapcsokat ért túl nagy erőhatások és kábelszakadás elkerülése<br>érdekében rögzítse a kábeleket kábelrögzítő segítségével. A kábelszakadás és meghibásodás elkerülése érdekében ne hagyja a

A kézi vezérlszoftver futtatásához a számítógépnek teljesíteni kell az alábbi követelményeket.

[PC] PC/AT kompatibilis

[CPU] Core2 Duo 1.66 GHz vagy gyorsabb (Core2 Duo 1.86 GHz vagy gyorsabb javasolt) Pentium D 1.7 GHz vagy gyorsabb (Pentium D 3.0 GHz vagy gyorsabb javasolt) Pentium M 1.7 GHz vagy gyorsabb (Pentium M 2.0 GHz vagy gyorsabb javasolt) Pentium 4 2.4 GHz vagy gyorsabb (Pentium 4 2.8 GHz vagy gyorsabb javasolt) \* A kézi vezérlőszoftver Windows Vista rendszer alatt történő futtatásához Core2 Duo vagy gyorsabb processzor szükséges.

[RAM] Windows Vista: legalább 1 GB (2 GB vagy több javasolt) Windows XP: legalább 512 MB (1 GB vagy több javasolt)

[HDD kapacitás] legalább 1GB (szabad terület a merevlemezen)

\* Windows Vista: szabad terület azon a meghajtón, amelyen a Dokumentumok mappa található

\* Windows XP: szabad terület azon a meghajtón, amelyen a Dokumentumok mappa található

[Felbontás] SVGA 800 × 600 vagy nagyobb

[Operációs rendszer] Windows Vista Ultimate/Business/Home Basic Service Pack1 (Business verzió javasolt) Windows XP Professional/Home Edition Service Pack2 or Service Pack3 (Professional verzió javasolt)

[Szükséges szoftverek] Adobe Reader 8.1.3 vagy újabb Adobe Acrobat 8.1.3 vagy újabb \* PDF fájlok megtekintésére szolgáló szoftver

A "Windows," "Windows XP," és a "Windows Vista" a Microsoft Corporation bejegyzett védjegyei. Az "Adobe Reader" és az "Adobe Acrobat" az Adobe Systems Incorporated bejegyzett védjegyei. A "Core2 Duo" és a "Pentium" az Intel Corporation bejegyzett védjegyei.

### **3. Alkatrészek nevei és cserealkatrészek**

A doboz a következőket tartalmazza.

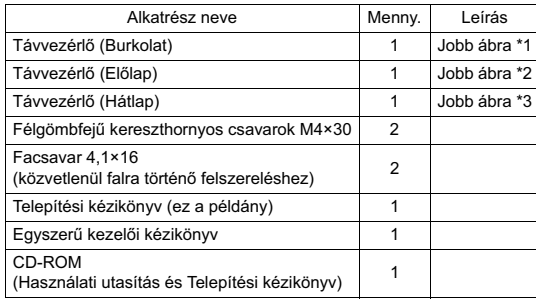

\*4 A burkolat (\*1) gyárilag rá van szerelve az előlapra (\*2).

\*5 A csomag nem tartalmaz távvezérlő-kábelt.

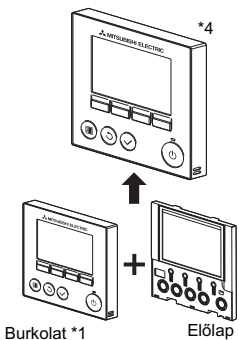

Hátlap \*3

 $-3-$ 

### 4. Külön beszerzendő elemek/Szükséges szerszámok

### (1) Külön beszerzendő elemek

A telepítéshez a következő elemek külön beszerzésére van szükség.

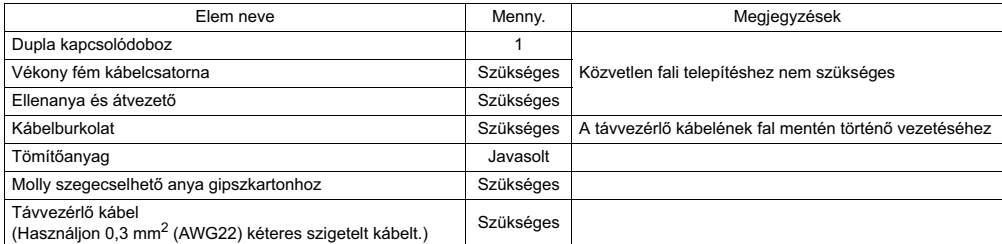

### (2) Külön beszerzendő szerszámok

- Lapos végű csavarhúzó (Szélesség: 4-7 mm (5/32-9/32 hüvelyk))
- Kés vagy csipesz
- · Különböző szerszámok

### **5. A telepítés helyének kiválasztása**

Ez a távvezérlő fali telepítésre alkalmas. Telepíthető a kapcsolódobozba vagy felszerelhető közvetlenül a falra. Ha közvetlenül a falra szereli fel, a vezetékek áthúzhatók a távvezérlő hátlapján vagy a felső részén.

### **(1) A telepítés helyének kiválasztása**

A távvezérlőt (kapcsolódobozt) az alábbi feltételeknek megfelelő helyre szerelje fel.

- (a) Ha a készüléket egy automatikus terelőlemezzel rendelkező beltéri egységhez kívánja kapcsolni, olyan helyre szerelje azt, ahol a kezelő személynek lehetősége van a távvezérlő használata közben ellenőrizni a beltéri egység automatikus terelőlemezének működését (az automatikus terelőlemez működtetésére vonatkozó információkért lásd a beltéri egység Használati utasítását).
- (b) Egyenes felület
- (c) Olyan helyre, ahol a távvezérlőnek lehetősége van pontosan mérni a beltéri hőmérsékletet. A beltéri hőmérséklet mérésére szolgáló érzékelők a beltéri egységen és a távvezérlőn találhatók. Ha a szobahőmérséklet mérésére a távvezérlőt választja ki, a fő távvezérlő méri a beltéri hőmérsékletet. A távvezérlő érzékelőjének használata esetén, tegye a következőket.
	- A beltéri hőmérséklet pontos méréséhez szerelje a távvezérlőt olyan helyre, ahol nem éri közvetlenül a napfény, egyéb hőforrásokból származó hő vagy a légkondícionálóból kiáradó levegő.
	- A távvezérlőt olyan helyre szerelje fel, ahol az érzékelőnek lehetősége van a pontos szobahőmérséklet mérésére.
	- · Válasszon úgy helyet, hogy ne haladjanak el vezetékek a távvezérlő hőmérséklet-érzékelőiének közelében. (Ha vezetékek haladnak el a közelben, az érzékel nem képes a pontos szobahmérséklet mérésre)

#### **Fontos!**

Ne szerelje a távvezérlőt olyan helyre, ahol nagy különbség lehet a<br>távvezérlő felületi hőmérséklete és a tényleges szobahőmérséklet között.<br>Ha túl nagy a hőmérsékletkülönbség, a szoba hőmérsékletének

szabályozása nem megfelelő.

Rövidzárlat, áramszivárgás, áramütés, meghibásodás, füst vagy tűz kockázatának csökkentése érdekében a vezérlőt ne telepítse olyan helyre, ahol víz érheti vagy kondenzáció keletkezik.

A deformálódás vagy meghibásodás elkerülése érdekében ne<br>szerelje a távvezérlőt közvetlen napsugárzásnak vagy 40°C<br>(104°F) fölötti, illetve 0°C (32°F) alatti környezeti hőmérsékletnek kitett helyre.

### **(2) Telepítési hely**

Függetlenül attól, hogy a távvezérlőt kapcsolódobozba vagy közvetlenül a falra szerelte, hagyjon a távvezérlő körül szabad helyet a jobb oldali ábrán látható módon. A távvezérlő nem távolítható el megfelelően ha körülötte nincs elég szabad hely.

A távvezérlő előtt hagyjon elegendő helyet a kezelő számára.

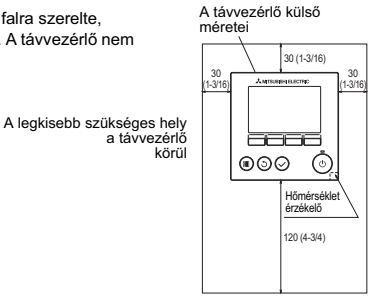

mértékegység: mm (hüvelvk)

### **6. Telepítés/Kábelezés**

### **(1) Telepítés**

A vezérlő telepíthető a kapcsolódobozba vagy felszerelhető közvetlenül a falra. Végezze el a beszerelést az utasításoknak megfelelően.

### 1 **Fúrjon egy lyukat a falba.**

- Felszerelés kapcsolódobozzal
	- Fúrjon lyukat a falba és helyezze fel a kapcsolódobozt a falra.
	- Csatlakoztassa a kapcsolódobozt a kábelcsatornához.
- Közvetlenül falra történő szerelés
	- Fúrjon egy lyukat a falba és vezesse át a kábelt rajta.

### $@$  Tömítse a kábelkivezető-nyílást tömítőpasztával

- Felszerelés kapcsolódobozzal
	- · Tömítse a távvezérlőn a kapcsolódoboz és a kábelcsatorna találkozásánál található kábelbevezető-nyílást tömítőpasztával.

Áramütés, meghibásodás vagy tűz kockázatának csökkentése érdekében tömítse a kábelek és a kábelbevezető nyílás közötti hézagot tömítőpaszta segítségével.

### $@$  Készítse elő a távvezérlő hátlapját.

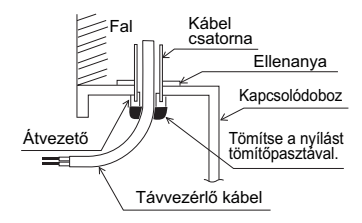

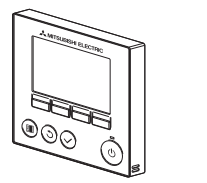

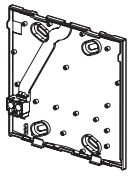

Burkolat és előlap **Hátlap** 

### $\bf Q$  A távvezérlő kábelét csatlakoztassa a hátlapon található sorkapocshoz.

A távvezérlő kábelének szigetelőburkolatából fejtsen le 6 mm-t és vezesse át a kábelt a hátlap mögött haladva. Vezese a kábelt az előlap elülső oldalához úgy, hogy a kábel lecsupaszított része ne legyen látható a hátlap mögül. A távvezérlő kábelét csatlakoztassa a hátlapon található sorkapocshoz.

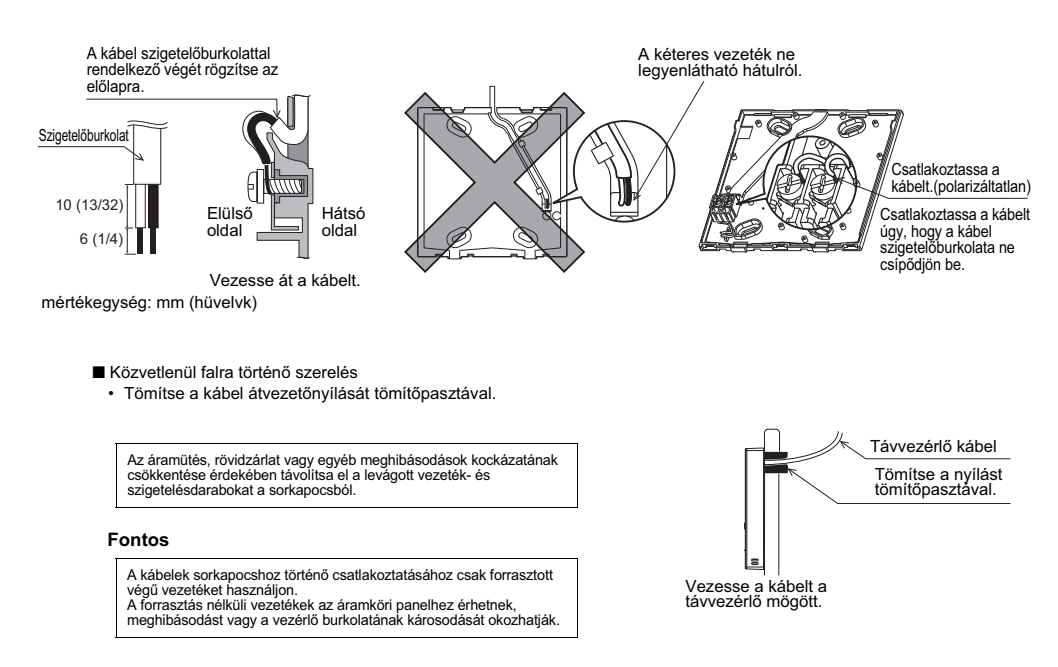

### 5 **Szerelje fel a hátlapot.**

- Felszerelés kapcsolódobozzal
	- A kapcsolódoboz legalább két sarkát rögzítse csavarokkal.
- Közvetlenül falra történő szerelés
	- Illessze a kábelt a horonyba.
	- · A távvezérlő legalább két sarkát rögzítse csavarokkal.
	- · Ügyeljen, hogy a távvezérlő felső bal és alsó jobb sarkát rögzítse (elölről nézve), hogy elkerülje a berendezés elmozdulását. (Használjon Molly szegecselhető anyát, stb.)

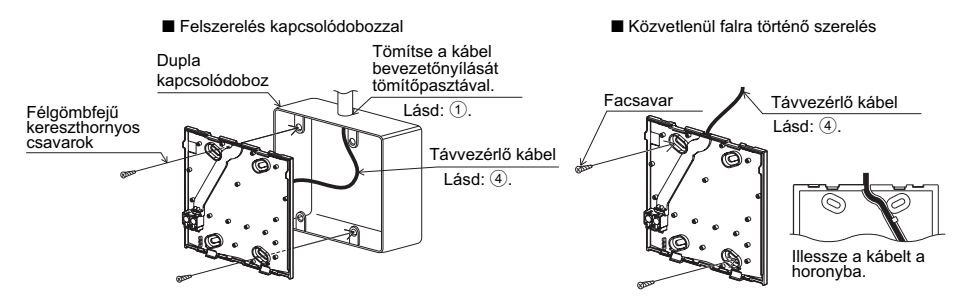

### **Fontos**

A vezérl károsodásának elkerülése érdekében ne húzza túl a csavarokat.

A vezérlő károsodásának elkerülése érdekében ne fúria át a vezérlő burkolatát.

### $\textcircled{\small{0}}$  Vágja ki a kábel bevezetőnyílását.

- Közvetlenül falra történő szerelés (ha a kábelt a fal mentén vezeti)
	- Késsel vagy csipesszel vágja ki a burkolaton található elvékonyított részt (a jobb oldali ábrán jelölt).
	- A hátlap hátulsó oldalán található horonyból vezesse át a kábelt ezen a nyíláson.

### $\mathcal{\textcircled{D}}$  Vezesse a kábelt az előlaphoz.

Csatlakoztassa a hátlap csatlakozóját az előlap csatlakozójához.

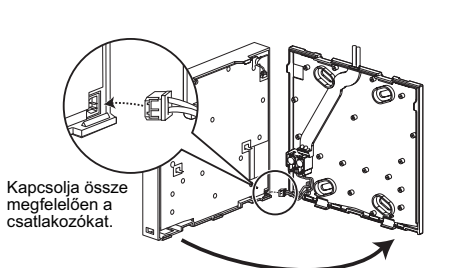

### **Fontos**

A meghibásodások elkerülése érdekében ne távolítsa el a védőfóliát vagy az áramköri panelt a készülékházból.

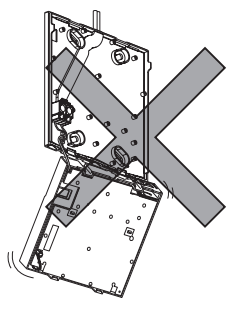

A kábelszakadás és meghibásodás elkerülése érdekében ne hagyja a távvezérlő burkolatát a kábeleken lógni.

### **Fontos**

A sorkapcsokat ért túl nagy erőhatások és kábelszakadás elkerülése érdekében rögzítse a kábeleket kábelrögzít segítségével.

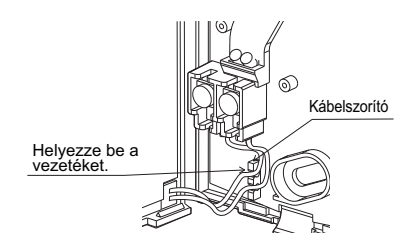

### $\textcircled{\textbf{I}}$  Szerelje fel a burkolatot és az előlapot a hátlapra.

Az előlap felső részén két rögzítőfül található. (A gyárból történő szállításkor a burkolat már rá van szerelve az előlapra.) Akassza a két fület a hátlapba, majd pattintsa az előlapot a helyére. Győződjön meg arról, hogy az előlap szilárdan rögzítve van és megfelelően illeszkedik a helyére.

### **Fontos**

A burkolatot és az előlapot nyomja rá a hátlapra, amíg a helyükre kattannak.

Nem megfelelő felhelyezés esetén leeshetnek, személyes sérülést, a vezérlő károsodását vagy meghibásodást okozva.

- Közvetlenül falra történő szerelés (ha a kábelt a fal mentén vezeti)
	- · Vezesse át a kábelt a távvezérlő felső részén található nyíláson.
	- · Tömítse a burkolat kivágott részét tömítőpasztával.
	- Használjon kábelburkolatot.

### A telepítés befejezdött.

Szétszereléshez kövesse az alábbi utasításokat.

#### **A burkolat és az el-lap eltávolítása**

1 A burkolat eltávolítása

Helyezzen egy lapos végű csavarhúzót a távvezérlő alsó részén található fülek egyikébe és húzza azt a nyíl által mutatott irányba, a jobb oldali ábrán látható módon.

- 3

(2) Az előlap eltávolítása

Helyezzen egy lapos végű csavarhúzót a távvezérlő alsó részén található fülek egyikébe és húzza azt a nyíl által mutatott irányba, a jobb oldali ábrán látható módon.

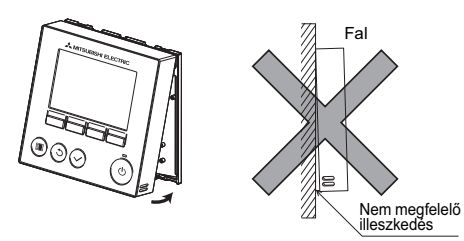

Tömítse a nyílást tömítőpasztával. **Használjon** 

kábelburkolatot.

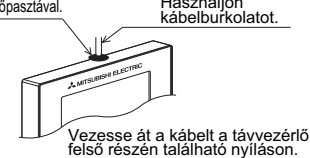

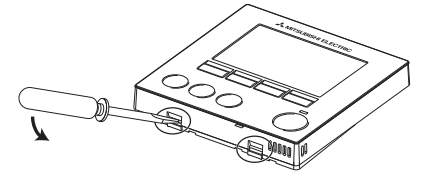

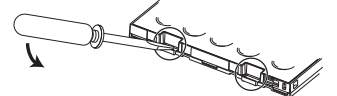

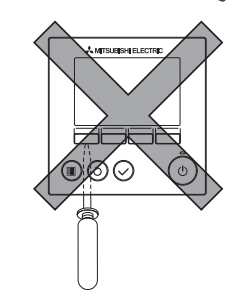

### **Fontos**

Használjon 4-7 mm (5/32-9/32hüvelvk) szélességű lapos végű csavarhúzót. A keskenyebb vagy szélesebb fejű csavarhúzó használata a vezérlő burkolatának károsodását okozhatja.

A burkolat károsodásának elkerülése érdekében ne próbálja túl nagy erővel elforgatni a horonyba helyezett csavarhúzót.

3 A burkolat és az előlap felszerelése Az ellap fels részén két rögzítfül található. Akassza a két fület a hátlapba, majd pattintsa az előlapot a helyére. Hasonló módon szerelje fel a burkolatot az

előlapra. Győződjön meg arról, hogy az előlap szilárdan

rögzítve van és megfelelően illeszkedik a helyére.

# Nem megfelelő<br>illeszkedés Fal

### **Fontos**

A burkolatot és az előlapot nyomja rá a hátlapra, amíg a helyükre kattannak.

Nem megfelelő felhelyezés esetén leeshetnek,

személyes sérülést, a vezérlő károsodását vagy meghibásodást okozva.

### **7. Fontos**

### ■ Előfordulhat, hogy a fal közelében mért beltéri hőmérséklet eltér a tényleges hőmérséklettől.

Az alábbi esetekben a beltéri egység hőmérséklet-érzékelőjének használata javasolt.

- · A nem megfelelő levegőeloszlás miatt a berendezés által szolgáltatott levegő nehezen jut el a távvezérlőhöz.
- · A falnál mért hőmérséklet és a tényleges beltéri hőmérséklet között nagy mértékű eltérés van.
- · A fal külső oldala közvetlenül érintkezik a kültéri levegővel.

Megjegyzés: A hőmérséklet gyors változása esetén előfordulhat, hogy a hőmérséklet mérése nem pontos.

- A fő és mellék-távvezérlő beállításával kapcsolatban lásd a CD-ROM-on található Kezdeti beállítások című kézikönyv fő és mellék-vezérlők beállítására vonatkozó részét.
- A hőmérséklet-érzékelő beállításával kapcsolatban lásd a következő kézikönyvek egyikét: City Multi beltéri telepítési kézikönyv; a CD-ROM lemezen található Kezdeti beállítások című kézikönyvet a Mr. Slim berendezésekhez.
- A gyárból történő szállításkor az elülső burkolat kezelőlapját védőfólia borítja. Használat előtt távolítsa el a védőfóliát a kezelőlapról.

A vezérlőtábla károsodásának elkerülése érdekében a csavarhúzót ne próbália túl nagy erővel behelyezni a horonyba.

### 8. A távvezérlő gombok és funkciók

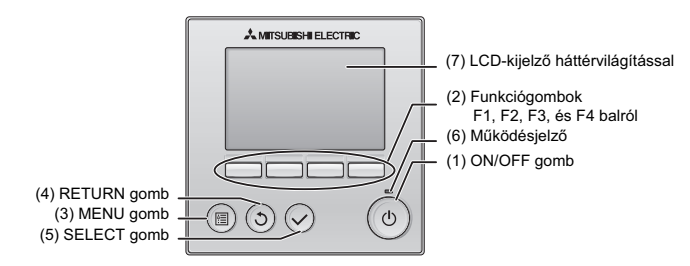

### **(1) ON/OFF gomb**

- Az ON/OFF gomb segítségével bekapcsolhatja a beltéri egységet. **(2) Funkciógombok**
- 

Ezekkel választhat üzemmódot, illetve beállíthatja a hőmérsékletet és a ventilátorsebességet a Főképernyőn. Elemeket választhat ki a többi képernyőn.

**(3) MENU gomb**

A Főképernyő megjelenítésére szolgál.

- **(4) RETURN gomb**
	- Visszatér az előző képernyőhöz.
- **(5) SELECT gomb**
	- A beállítási képernyőre lép vagy elmenti a beállításokat.
- (6) Működésielző

Normál működés közben folyamatosan világít. Bekapcsoláskor és hiba fellépése esetén villog.

**(7) LCD-kijelz- háttérvilágítással**

Pontmátrix-kijelző. Ha a háttérvilágítás ki van kapcsolva, bármelyik gombot nyomja meg, a háttérvilágítás bekapcsol és a képernyő beállításától függően<br>egy bizonyos ideig bekapcsolva marad. Bármilyen gomb megérintése a<br>háttérvilágítást bekapcsolva tartja.

Megjegyzés:Ha a háttérvilágítás ki van kapcsolva, bármelyik gombot nyomja meg, a távvezérlő nem a gombhoz tartozó funkciót hajtja végre, hanem bekapcsolja a háttérvilágítást. (kivéve az ON/OFF gomb esetén)

#### A MENU gomb megnyomásával megjeleníthető a Main menu, az ábrán latható módon. (Részletekért lásd a 9.(2) "Main display" c. részt.) 1/3 Vane·Louver·Vent. (Lossnay) High power Timer Weekly timer OU silent mode 2/3 Restriction Energy saving Night setback Filter information Error information 3/3 Maintenance **Initial setting Service** \*1 \*1 \*1 \*1 \*1 \*1 \*1 \*1 \*1 \*1 \*1 \*2 \*3  $*2 *3$

- \*1 Részletekért lásd a CD-ROM-lemezen található Használati utasítást.
- \*2 A részletek megtalálhatók ebben a kézikönyvben.
- \*3 Ha a kezdeti beállítások képernyőn 10 percen át, illetve a szervizképernyn 2 órán át egyetlen gombot sem nyom meg (egyes képernyők esetén 10 percen át), a kijelző automatikusan a Main display képernyőre vált. Az el nem mentett beállítások érvénytelenné válnak.

A menüelemek elérhetősége a csatlakoztatott beltéri egység típusától függ. Az MA távvezérlőhöz mellékelt kézikönyvekben nem található elemek leírásáért lásd a légkondícionáló berendezésekhez tartozó használati utasításokat.

#### A Főmenü gombokkal végezhető műveletei

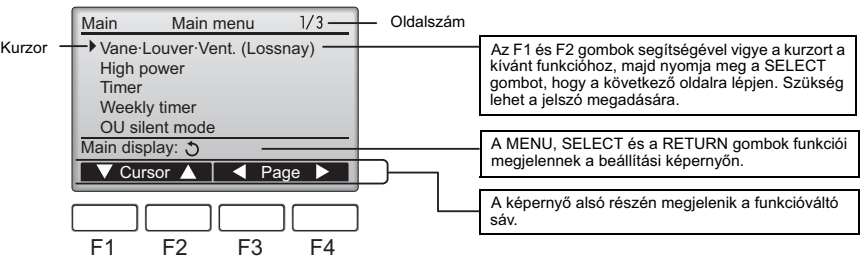

### **9. Bekapcsolás**

Győződjön meg arról, hogy az MA távvezérlő a Telepítési kézikönyv előírásai szerint van telepítve, és a készülék bekapcsolása előtt a kültéri és beltéri egységek felszerelése befejezdött.

(1) Bekapcsolást követően a következő képernyő jelenik meg.

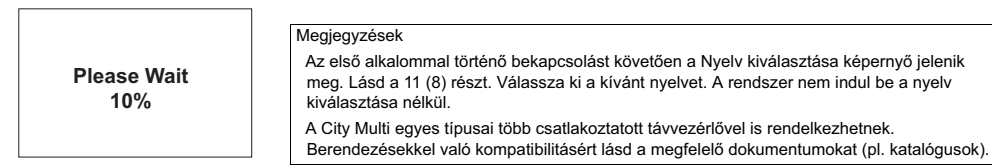

Normál üzembe helyezés (a folyamat haladását százalékban jelzi)

### (2) Main display

Sikeres üzembe helyezést követően megjelenik a Main display. A Main display két különböző módon jeleníthető meg: "Full" és "Basic" A megjelenítés módjának kiválasztásához lásd a 11. "Kezdeti beállítások" részt. (A gyári beállítás a "Full.").

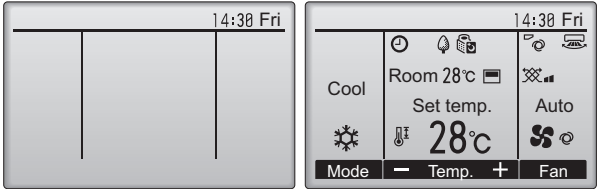

Megjegyzések

Két távvezérlő egyidejű csatlakoztatásakor fontos beállítani egyiküket fő távvezérlőként, a másikat másodlagos távvezérlőként. A Main/Sub távvezérlőbeállítás részleteiért lásd a 11. "Kezdeti beállítások" részt. A kijelzőn látható ikonokra vonatkozó

Főképernyő Full módban. (az egység nem üzemel) Főképernyő Full módban. (az egység üzemel)

információkért lásd a Használati utasítást.

### **10. Próbaüzem <Karbantartási jelszó szükséges.>**

- (1) A próbaüzem végrehajtása előtt olvassa el a próbaüzemre vonatkozó részt a beltéri egység Használati utasításában.
- (2) Nyomja meg a Main display MENU gombját, majd válassza ki a Service>Test run>Test run lehetséget.
- (3) Ha a próbaüzemet meg kívánja szakítani, nyomja meg az ON/OFF gombot.
- (4) A próbaüzemre és a próbaüzem során esetlegesen fellépő hibák kezelésére vonatkozó részletes információkért lásd a beltéri egység Használati utasítását.

Megjegyzés: A karbantartási jelszóval kapcsolatosan lásd a 12. Service menu" részt.

# 11. Kezdeti beállítások (A távvezérlő beállítása)

A Main display felületén válassza a Main menu>Initial setting lehetőségeket, és a megjelenő képernyőn végezze el a távvezérlő beállítását.

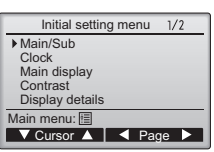

Initial setting menu (1/2)

- · Main/Sub
- · Clock
- · Main display
- · Contrast · Display details
- -Clock
- -Temperature -Room temp.
- -Auto mode
- Initial setting menu (2/2)
- · Auto mode
- · Administrator password
- · Language selection

### (1) Main/Sub beállítás

Két távvezérlő egyidejű csatlakoztatásakor fontos beállítani egyiküket fő távvezérlőként, a másikat másodlagos távvezérlőként. [A gombok használata]

- [1] Az F3 vagy F4 gombok megnyomása esetén az aktuálisan kiválasztott beállítás jelenik meg kiemelt módon. Válassza ki a "Sub" lehetőséget, majd nyomja meg a SELECT gombot a módosítások mentéséhez.
- [2] Nyomja meg a MENU gombot, hogy visszatérjen a Main menu képernyőhöz. (Ez a gomb a Main menu képernyő megjelenítésére szolgál.)

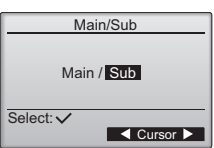

### (2) Óra beállítás

[A gombok használata]

[1] Az F1 vagy F2 gombok segítségével helyezze a kurzort a kívánt elemre.

[2] Az F3 vagy F4 gombok segítségével módosítsa a dátumot és az időt, majd nyomia meg a SELECT gombot a módosítások mentéséhez. A módosítások megjelennek a Main display órakijelzőjén.

Megjegyzés:Az óra beállítása fontos az idő megjelenítéséhez, a heti időzítéshez, az időzítő beállításához és a hibaelőzmények rögzítéséhez. Ha a berendezést hosszú ideig nem használta vagy első alkalommal helyezi üzembe, végezze el az órajelző beállítását.

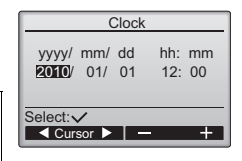

### (3) Főképernyő beállítása

Az F3 vagy F4 gombokkal kiválaszthatja a "Full" vagy "Basic" megjelenítési módokat. (A gyári beállítás a "Full").

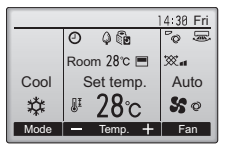

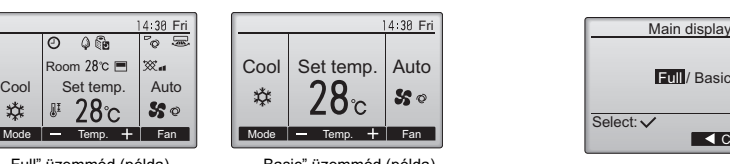

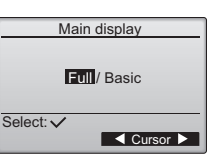

"Full" üzemmód (példa) "Basic" üzemmód (példa)

Megjegyzés:Ez a beállítás csak a Main display képernyőre érvényes. "Basic" módban az időzítő és ütemező beállításai nem láthatók a kijelzőn. Nem jelennek meg a terelőlapát, zsalu és szellőzés beállítások vagy szobahőmérséklet adatai sem

### (4) Kijelző kontraszt

[A gombok használata]

Az LCD-kijelző kontrasztja az F3 vagy F4 gombokkal szabályozható.

Az aktuális értéket egy háromszög jelzi.

Megjegyzés:Állítsa be a kontrasztot úgy, hogy az adott fényviszonyok mellett vagy a telepítési helyiségben a kijelző jól látható legyen. Ez a beállítás nem teszi minden irányból jól láthatóvá a kijelzőt.

### (5) A távvezérlő kijelzőjének részletes beállítása

Szükség szerint végezze el a távvezérlőhöz kapcsolódó elemek beállítását. Nyomja meg a SELECT gombot a beállítások mentéséhez.

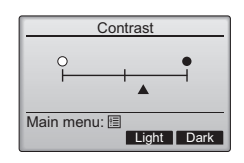

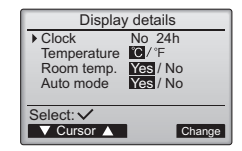

Clock display

Yes/No

**WWW.3342:88AM** 

▼ Cursor A | ◀ Cursor D

Select: V

▶ Clock 12h disp. AM/PM disp.

### [1] Órajelző

[A gombok használata]

A távvezérlő kijelzőjének részletes beállítási képernyőjén válassza ki a "Clock" elemet, majd nyomja meg az F4 (Módosít) gombot, hogy megjelenítse az órajelző beállítóképernyőjét.

· Az F1 - F4 gombokkal válasszon a "Yes" (megjelenít) vagy "No" (nem jelenít meg) lehetőségek közül és a megjelenítési formák közül.

A beállításokat mentse el a SELECT gomb megnyomásával.

(A gyári beállítás "Yes" (megjelenít) és "24 h" forma.)

Órajelző: Yes (Az órajelző megjelenik a Main display képernyőn.)

No (Az órajelző nem jelenik meg a Main display képernyőn.) Megjelenítési forma: 24-hour forma

12-hour forma

AM/PM megjelenítő (Akkor érvényes, ha a megjelenítési forma 12-hour): AM/PM idő előtt

AM/PM idő után

Megjegyzés:Az időjelző beállításai láthatóak lesznek az időzítő és az ütemező képernyőjén is. Az időjelzés a következő módon látható. 12-hour forma: AM12:00 ~ AM1:00 ~ PM12:00 ~ PM1:00 ~ PM11:59<br>24-hour forma: 0:00 ~ 1:00 ~ 12:00 ~ 13:00 ~ 23:59 24-hour forma:

[2] A hőmérsékletérzékelő beállítása

[A gombok használata]

Az F3 és F4 gombok segítségével helyezze a kurzort a "Temperature" elemre, és válassza ki a kívánt hőmérsékletérzékelőt. (A gyári beállítás Centigrade (°C).).

· °C: A hmérséklet Celsius-fokban jelenik meg.

· °F: A hmérséklet Fahrenheit-fokban jelenik meg.

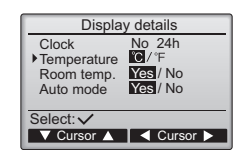

[3]Szobahőmérséklet-kijelző

[A gombok használata]

.<br>A kijelző részletes beállítási képernyőién az F3 és F4 gombok segítségével helyezze a kurzort a "Room temp." elemre, és válassza ki a kívánt beállítást. (A gyári beállítás "Yes".).

· Yes: A Main display képernyőn megjelenik a szobahőmérséklet.

· No: A Main display képernyőn nem jelenik meg a szobahőmérséklet.

Megjegyzés:Ha a rendszer "Basic" módban üzemel, annak ellenére, hogy a beállításnál "Yes" értéket állított, a szobahőmérséklet nem jelenik meg.

[4]Automatikus üzemmód kijelzőbeállítása

[A gombok használata]

A kijelző részletes beállítási képernyőjén az F3 és F4 gombok segítségével helyezze a kurzort a "Auto mode" elemre, és válassza ki a kívánt üzemmódot. (A gyári beállítás "Yes".).

· Yes: AUTO üzemmódban működés közben "AUTO COOL" vagy "AUTO HEAT" jelenik meg a kijelzőn.

 $\cdot$  No: AUTO üzemmódban, működés közben csak "AUTO" jelenik meg a kijelzőn.

(6) Automatikus üzemmód beállítás

[A gombok használata]

Az AUTO üzemmód használatát kiválaszthatja az F3 vagy F4 gombok segítségével. Ez a beállítás csak akkor érvényes, ha AUTO üzemmód-funkcióval rendelkező beltéri egységek vannak csatlakoztatva. (A gyári beállítás "Yes".).

Nyomja meg a SELECT gombot a beállítások mentéséhez.

· Yes: Az AUTO üzemmód kiválasztható az üzemmódbeállításnál.

· No: Az AUTO üzemmód nem választható ki az üzemmódbeállításnál.

(7) A rendszergazdai jelszó beállítása

[A gombok használata]

- [1] Az aktuális rendszergazdai jelszó (4-számjegy) megadásához az F1 és F2 gombok segítségével helyezze a kurzort a számjegyek egyikéhez, majd az F3 és F4 gombokkal mindegyik számjegy esetén adja meg a kívánt számot (0 és 9 között).
- [2] Nyomja meg a SELECT gombot.

Megjegyzés:Az eredeti rendszergazdai jelszó "0000." Szükség szerint módosítsa az alapértelmezett jelszót, hogy megakadályozza az engedély nélküli személyek hozzáférését a rendszerhez. Ismertesse a jelszót azokkal, akiknek szükségük van rá.

Megjegyzés:A rendszergazdai jelszó elfelejtése esetén, visszaállíthatja azt az alapértelmezett "0000" jelszóra, ha a rendszergazdai jelszó beállítóképernyőjén egyszerre megnyomja az F1 és F2 gombokat és azokat 3 másodpercig lenyomva tartja.

- [3] Ha a jelszót helyesen adja meg, megjelenik egy ablak, amelybe beírhatja az új jelszót. A fenti módon adjon meg egy új jelszót, majd nyomja meg a SELECT gombot.
- [4] A jelszóbeállító képernyőn nyomia meg az F4 (OK) gombot a módosítások elmentéséhez. Nyomja meg az F3 (Cancel) gombot a módosítások érvénytelenítéséhez.

Megiegyzés:A rendszergazdai jelszó a következő elemek beállításához szükséges. · Időzítő beállítása · Heti időzítő beállítása · Energiatakarékos beállítás · Kültéri egység zajmentes üzemmód · Korlátozások beállítása Az adott elemek beállításával kapcsolatos részletes információkért lásd a távvezérlőhöz mellékelt Használati utasítást.

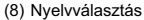

[A gombok használata]

Az F1 - F4 gombok segítségével helyezze a kurzort a kívánt nyelvre. Nyomja meg a SELECT gombot a beállítások mentéséhez.

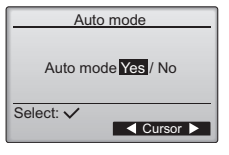

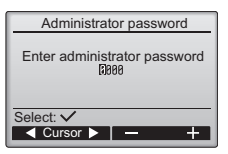

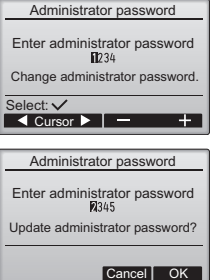

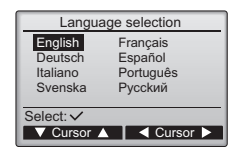

# **12. Szervizmenü (Karbantartási jelszó szükséges.)**

A karbantartási beállításokhoz nyomja meg a Main display képernyő MENU gombját, majd válassza ki a "Service" lehetőséget.

A Service menü kiválasztásakor megjelenik egy - a jelszó beírásához szükséges - ablak.

Az aktuális karbantartási jelszó (4-számjegy) megadásához az F1 és F2 gombok segítségével helyezze a kurzort a számjegyek egyikéhez, majd az F3 és F4 gombokkal mindegyik számjegy esetén adja meg a kívánt számot (0 és 9 között). Nyomja meg a SELECT gombot.

Megjegyzés:Az eredeti karbantartási jelszó "9999." Szükség szerint módosítsa az alapértelmezett jelszót, hogy megakadályozza az engedély nélküli személyek hozzáférését a rendszerhez. Ismertesse a jelszót azokkal, akiknek szükségük van rá.

Megjegyzés:A karbantartási jelszó elfelejtése esetén, visszaállíthatja azt az alapértelmezett "9999 jelszóra, ha a karbantartási jelszó beállítóképernyn egyszerre megnyomja az F1 és F2 gombokat és azokat 3 másodpercig lenyomva tartja.

### Ha megfelelő jelszót ad meg, megjelenik a Service menu.

A megjelenő menü típusa a csatlakoztatott beltéri egységek típusától függ (City Multi vagy Mr. Slim).  $|M|$ . Slim>  $\leq$   $\leq$ 

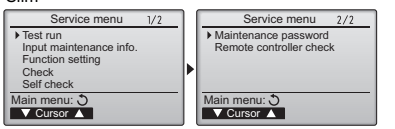

Megjegyzés:Egyes beállítások elvégzéséhez a légkondícionáló berendezéseket le kell állítani. Ezek a beállítások nem végezhetők el ha a rendszer központilag vezérelt.

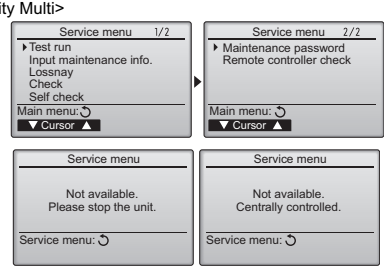

Service menu

Enter maintenance password

man a

Test run menu

**V** Cursor A rice menu:  $\blacksquare$ 

**V** Cursor Service menu:

Maintenance inform

Model name input Serial No. input Dealer information input Initialize maintenance info.

Test run Drain pump test run

Select: V

#### (1) Próbaüzem (City Multi és Mr. Slim)

A Service menüben válassza ki a "Test run" elemet, hogy megjelenítse a Test run menu képernyőt.

- · Test run: A próbaüzem végrehajtásához válassza ki ezt a lehetséget.
- · Drain pump test run: A beltéri egység ürítszivattyújának próbaüzeméhez válassza ki ezt a lehetőséget.

Csak olyan beltéri egységek esetén érvényes, amelyek támogatják a próbaüzem funkciót.

Megjegyzés:A próbaüzemmel kapcsolatos részletekért lásd a beltéri egység Használati utasítását.

(2) Karbantartási adatok bevitele (City Multi és Mr. Slim)

A Service menüben válassza ki a "Input maintenance Info." elemet, hogy megjelenítse a Maintenance information képernyőt. A beállításokra vonatkozó részletekért lásd a beltéri egység Használati utasítását.

Megjegyzés:A Karbantartási adatok bevitele képernyőn a következő beállítások végezhetők el. Modellnevek és gyártási számok regisztrálása.

> Írja be a kültéri és a beltéri egységek modellnevét és gyártási számát. A bevitt adatok megjelennek az Error information képernyőn. A modellnevek max. 18 karakterből, a gyártási számok max. 8 karakterből állhatnak.

Forgalmazói adatok regisztrálása

Adja meg a forgalmazó telefonszámát. A bevitt adatok megjelennek az Error information képernyőn. A telefonszám max. 13 karakterből állhat.

Karbantartási adatok érvényesítése

Válassza ki a kívánt elemet a fenti beállítások érvényesítéséhez.

### (3) Funkcióbeállítás (csak Mr. Slim)

Szükség szerint végezze el a beltéri egység funkcióinak beállítását a távvezérlővel

A Service menüben válassza ki a "Function setting" elemet, hogy megjelenítse a Function setting képernyőt.

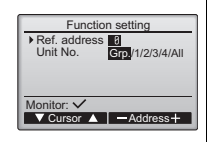

### [A gombok használata]

- [1] Az F1 F4 gombok segítségével adja meg a beltéri egység hűtőszerkezetének címét, majd nyomia meg a SELECT gombot, hogy megerősítse a beállításokat.
- [2] Amikor befejeződött az adatgyűjtés a beltéri egységektől, az aktuális beállítások kiemelt módon jelennek meg. A ki nem emelt elemek azt jelentik, hogy nem volt funkcióbeállítás végrehajtva. A képernyő megjelenítési módia az "Unit No." beállítástól függen változó. Általános elemek

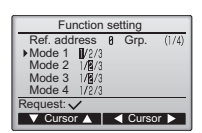

[3] Az F1 vagy F2 gombok segítségével válassza ki az üzemmód számát, és az F3 vagy F4 gombokkal módosítsa a beállítások számát.

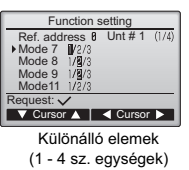

- [4] A beállítások befejezésekor nyomja  $\frac{1}{\text{Unt # 1}$  (1/4) | meg a SELECT gombot, a beállítás | Function setting adatait a távvezérlő továbbítja a beltéri egységekhez.
	- [5] A sikeres továbbítást követően a képernyő visszaáll Function setting módha

Ref. address 8 Grp.

Sending data

Megjegyzés: • A fenti beállításokat szükség szerint csak Mr. Slim egységeken végezze el. A fenti beállítások nem hajthatók végre City Multi egységeken. • Az 1. táblázat ismerteti a különböző üzemmódok minden egyes alszámának beállítási lehetőségeit. A beltéri **a egységek kezdeti beállítására, üzemmódok alszámára és a beállítások számára vonatkozó részletes információkért lásd a beltéri egység Használati utasítását.** · Ha a telepítési munka befejezését követően a kezdeti beállításokat módosítja, jegyezze fel az összes funkció beállítási módját.

### 1. táblázat Function setting lehetőségek

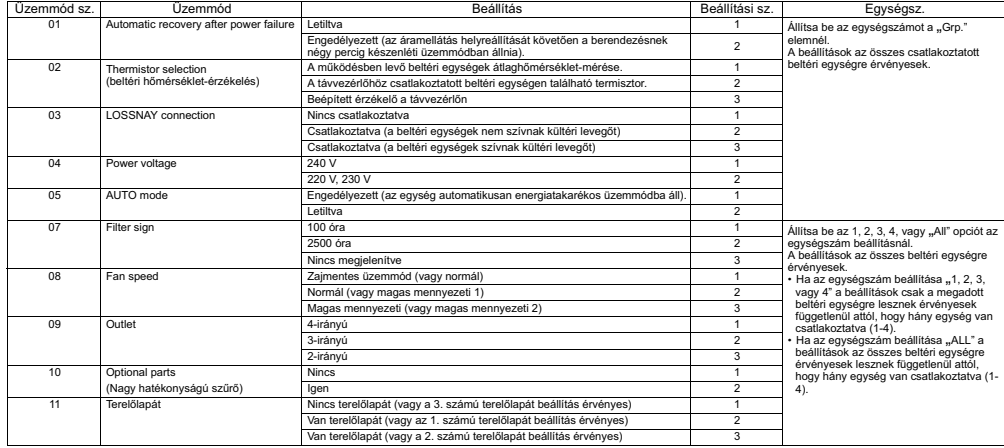

### (4) LOSSNAY beállítás (csak City Multi esetén)

Ez a beállítás csak akkor szükséges, ha a City Multi egységek LOSSNAY egységekkel reteszelve működnek. Ez a beállítás Mr. Slim egységek esetén nem elérhető. A távirányítóhoz csatlakoztatott beltéri egységen elvégezhetők a reteszelési beállítások. (Ezek megerősíthetők vagy törölhetők.)

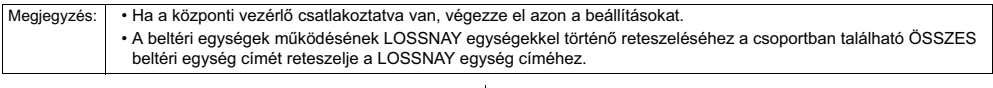

### [A gombok használata]

[1] Ha a Service menüben a "Lossnay" elem van kiválasztva. a távvezérlő automatikusan elkezdi a csatlakoztatott beltéri egységek regisztrált LOSSNAY címeinek keresését.

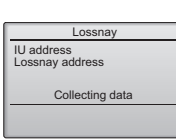

[2] A keresés befejezését követően a kijelzőn megjelenik a

távvezérlőhöz csatlakoztatott beltéri egység legkisebb címe és a reteszelt LOSSNAY egység címe. Ha nincs beltéri egységekhez reteszelt LOSSNAY egység, "--" jelenik meg a kijelzőn.

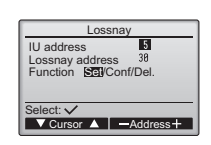

Ha nem kell új beállítást végezni, nyomja meg a RETURN gombot, ezzel visszalép a Service menübe.

#### LOSSNAY reteszelési beállítás

[3] Az F1 - F4 gombok segítségével adja meg a reteszelni kívánt beltéri egységek és a LOSSNAY egység címét, a "Function" beállításnál válassza ki a "Set" elemet, majd nyomja meg a SELECT gombot, hogy elmentse a beállításokat. A képernyőn megjelenik a "Sending data" üzenet. Ha az adatok továbbítása sikeresen befejeződött a "Setting completed" üzenet jelenik meg.

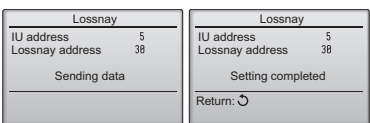

### A LOSSNAY cím keresése

<sup>[4]</sup> Adja meg a távirányítóhoz csatlakoztatott beltéri egység címét, a "Function" beállításnál válassza ki a "Conf" elemet, majd nyomja meg a SELECT gombot. A képernyőn megjelenik a "Collecting data" üzenet. Ha a rendszer megfelelően veszi a jelet, a kijelzőn megjelenik a beltéri egység és a LOSSNAY egység címe. Ha a rendszer nem érzékelte a LOSSNAY egységet, "--" jelenik meg a kijelzőn. Ha a rendszer nem talált a megadott címnek megfelelő beltéri egységet a kijelzőn a "Unit not exist"üzenet jelenik meg.

### Reteszelési beállítás törlése

[5] A LOSSNAY egység és a távvezérlőhöz csatlakoztatott beltéri egység közötti reteszelési beállítások törléséhez az F1 - F4 gombok segítségével adja meg a beltéri egység és a LOSSNAY egység címét, a "Function" beállításnál válassza ki a "Del" elemet, majd nyomia meg a SELECT gombot. A kijelzőn megjelenik a "Deleting" üzenet. A sikeres törlést követően a képernyő visszaáll a keresési találatok képernyőre. Ha a rendszer nem talált a megadott címnek megfelelő beltéri egységet a kijelzőn a "Unit not exist"üzenet jelenik meg. Ha a törlés nem sikerült, a képernyőn megjelenik a "Request rejected" üzenet.

### (5) Ellenőrzés

A Service menüben válassza ki a "Check" elemet, hogy megjelenítse a Check menu képernyőt.

A megjelenő menü típusa a csatlakoztatott beltéri egységek típusától függ (City Multi vagy Mr. Slim).

(Ha City Multi van csatlakoztatva, a menüben csak az "Error history" elem jelenik meg.)

E<sub>8</sub>

Eg

Error history

 $1/h$  $12:34$ <br> $12:34$ 

 $12:34$ <br> $12:34$ 12/84/88<br>12/84/88

**V** Page A Delete  $-$ k n Error Unt# dd/mm/yy<br>
E8 8-1 12/84/88<br>
E8 8-1 12/84/88<br>
E8 8-1 12/84/88<br>
E8 8-1 12/84/88

Error history

Delete error history?

Cancel OK

### [1] Hibaelőzménvek

 Az Check menüben válassza ki az "Error history" elemet, majd nyomja meg a SELECT gombot. Visszamenőleg megtekinthet akár 16 bejegyzést. Oldalanként négy bejegyzés jelenik meg és a legfrissebb bejegyzés az els oldalon, a lista legelején látható.

[Hibaelőzmények törlése] A hibaelőzmények törléséhez a hibaelőzményeket megjelenítő képernyőn nyomia meg az F4 (Delete) gombot. Megjelenik egy képernyő, amelyben megerősítheti a törlést.

Nyomja meg az F4 (OK) gombot az előzmények törléséhez.

(6) Diagnosztikai funkció.

Minden egyes egység hibaelőzménye ellenőrizhető a távvezérlőről. **[Eljárás]** 

- [1] A Service menu válassza ki a "Self check" elemet, majd nyomia meg a SELECT gombot. Megtekintheti a Self check képernyőt.
- [2] Az F1 és F2 gombok segítségével adja meg a hűtőszerkezet (Mr. Slim) vagy az M-NET (City Multi) címét, majd nyomja meg a SELECT gombot.
- [3] Adja meg a kódszámot, az egységszámot, a jellemzőket és ezután megjelenik a beltéri egység állapotát jelző ON/OFF üzenet (csak City Multi esetén). Ha nincs elérhető hibaelőzmény lista, "--" jelenik meg a kijelzőn.

<Mr. Slim> <City Multi> Self check Self check Ref. address Contact<sup>OFF</sup> Return: 3 M-NET address Error  $PA$  Unt  $# 1$  Grp.IC  $||$  Error  $5102$  1 Grp.IC

Reset Reset

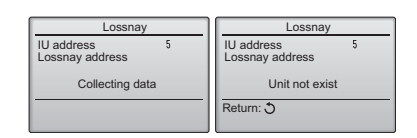

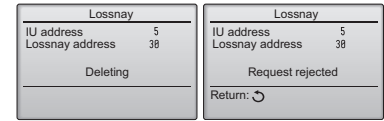

<Mr. Slim>

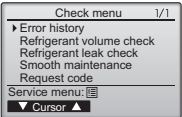

A képernyőn megjelenik az "Error history deleted" üzenet. A Check menu képernyőhöz való visszalépéshez nyomja meg a Return gombot.

[2] A Check menu egyéb elemei (csak Mr. Slim esetén)

 A Mr. Slim egységek esetén a Check menu a következő elemeket is tartalmazza.

·Hűtőanyag mennyiségének ellenőrzése

·Hűtőanyag szivárgásának ellenőrzése

- •Egyszerű karbantartás
- Kódkérés

Ezek az opciók csak a Mr. Slim egységek esetén érhetők el. Részletekért lásd a beltéri egység Használati utasítását.

# Self check Self check Ref. address M-NET address Select: V<br>
Select: V<br>
Address +  $-$ Address  $+$

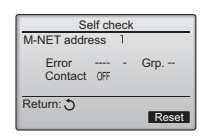

Nincs hibaelőzmény lista

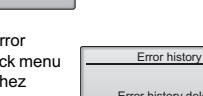

Error history deleted

Check menu:

<Mr. Slim> <City Multi>

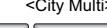

[Hibaelőzmények visszaállítása]

[1] A hibaelőzményeket megjelenítő képernyőn nyomja meg az F4 (Reset) gombot. Megjelenik egy képernyő, amelyben megerősítheti a törlést.

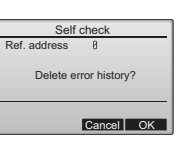

[2] Nyomja meg az F4 (OK) gombot a hibaelőzmények törléséhez. Ha a törlést nem sikerül végrehajtani a "Request rejected" üzenet jelenik meg, és ha rendszer nem talál a megadott címnek megfelel beltéri egységet a kijelzőn a "Unit not exist"üzenet jelenik meg.

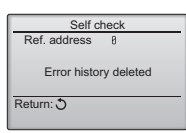

(7) A karbantartási jelszó beállítása

A karbantartási jelszó beállításához tegye a következő lépéseket. [Eljárás]

- [1] A Service menu válassza ki a "Maintenance password" elemet, majd nyomja meg a SELECT gombot. Megjelenik az új jelszó megadásához szükséges képernyő.
- [2] Az F1 és F2 gombok segítségével vigye a kurzort a számjegyek egyikéhez, majd az F3 és F4 gombokkal mindegyik számjegy esetén adja meg a kívánt számot (0 és 9 között).
- [3] Nyomja meg a SELECT gombot az új jelszó mentéséhez.
- [4] Megjelenik egy képernyő, amelyben megerősítheti a karbantartási jelszó módosítását. Nyomja meg az F4 (OK) gombot a módosítások elmentéséhez. Nyomja meg az F3 (Cancel) gombot a módosítások érvénytelenítéséhez.
- [5] A jelszó módosítását követően a kijelzőn a Changes saved" üzenet jelenik meg.
- [6] Nyomja meg a MENU gombot, hogy visszatérjen a Service menu vagy a RETURN gombot, hogy visszatérien a "Maintenance password" képernyőhöz.

### 13. A távvezérlő ellenőrzése

Ha a távvezérlő nem működik megfelelően, elvégezheti a hibakeresést a távvezérlő ellenőrző funkciójával.

(1) Ellenőrizze a távvezérlő kijelzőjén, hogy nincs-e megjelenő hibaüzenet (beleértve a vonalakat). Ha a távvezérlő nem kap megfelelő tápfeszültséget (8.5-12 VDC) a kijelzőjén semmi nem lesz látható. Ebben az esetben ellenőrizze a távvezérlő és a beltéri egységek kábelezését.

**[Eljárás]** 

[1] A Service menu válassza ki a "Remote controller check" elemet, majd nyomja meg a SELECT gombot, ezzel elkezdi a távvezérlő ellenőrzését és megtekintheti az ellenőrzés eredményét. Nyomja meg a MENU vagy a RETURN gombokat a távvezérlő ellenőrzésének megszakításához és az ellenőrzőmenü képernyőből történő kilépéshez. A távvezérlő nem indul újra.

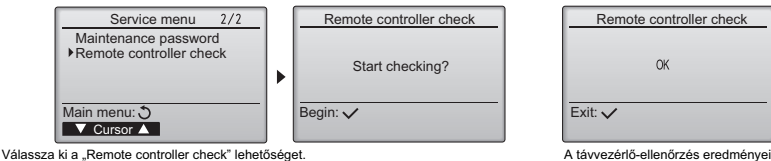

OK: A rendszer nem érzékelt semmiféle problémát a távvezérlőben. Ellenőrizze a többi elemet.

E3, 6832: A távvezetéken zavarójel észlelhető, vagy a beltéri egység illetve egy másik távvezérlő meghibásodott. Ellenőrizze a távvezetéket és a többi távvezérlőt.

NG (ALL0, ALL1): Adó-vevő áramkör meghibásodott. A távvezérlőt ki kell cserélni.

ERC: Adathibák száma, azt az eltérést jelzi, amely a távvezérlő által küldött adatok száma és a távvezetéken valóban továbbított adatok<br>száma között áll fent. Ha a rendszer adathibát észlel, ellenőrizze a távvezetéket, hog

[2] Ha a távvezérlő ellenőrzési eredményeinek megjelenítése után megnyomia a SELECT gombot, befejeződik az ellenőrzés és a távvezérlő automatikusan újraindul.

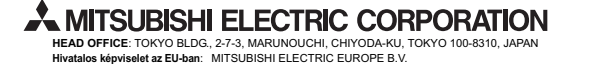

HARMAN HOUSE, 1 GEORGE STREET, UXBRIDGE, MIDDLESEX UB8 1QQ, U.K.

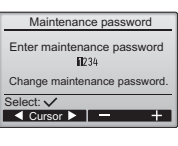

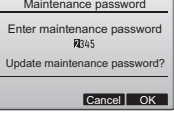

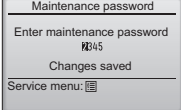

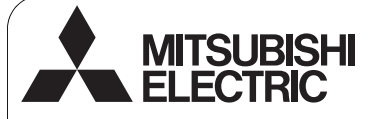

PO **WT05956X01**

 $\epsilon$ 

### System sterowania CITY MULTI i klimatyzatory Mr. SLIM firmy Mitsubishi

### **Sterownik zdalny MA PAR-30MAA**

**Instrukcja instalacji Przeznaczenie - dla dystrybutorów i dealerów**

Ta instrukcja instalacji przedstawia sposób sterownika zdalnego MA, którego można używać z systemem klimatyzacji budynku, urzadzeniami wewnetrznymi z zaworem rozpreżnym CITY MULTI (typ .-A") nowsze) oraz z kompaktowymi klimatyzatorami Mr. SLIM firmy Mitsubishi.

Przed rozpoczęciem instalacji należy zapoznać się z tą instrukcją instalacji i plikami na dysku CD-ROM, który jest dostarczany wraz ze sterownikiem zdalnym. Nieprzestrzeganie tych instrukcji może być przyczyna uszkodzenia sprzetu.

Informacje, które nie są przedstawione w tej instrukcji, można znaleźć na dysku CD-ROM dostarczanym wraz ze sterownikiem zdalnym. Jeśli nie można odczytać plików, prosimy o kontakt z dealerem.

Informacje na temat wykonania okablowania oraz instalacji klimatyzatorów można znaleźć w instrukcji instalacji.

Po przeprowadzeniu instalacji należy przekazać tę instrukcję użytkownikom.

### 1. Srodki bezpieczeństwa

- $\bullet~$  Przed instalacją należy dokładnie zapoznać się z tymi środkami bezpieczeństwa.
- $\cdot\,$  W celu zapewnienia bezpieczeństwa należy przestrzegać tych środków.

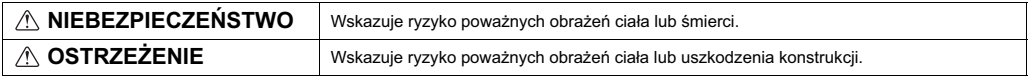

- Po przeczytaniu tej instrukcji należy ją przekazać użytkownikowi końcowemu w celu wykorzystania jej w przyszłości.
- Należy zachować tę instrukcję w celu wykorzystania jej w przyszłości i korzystać z niej w razie potrzeby. Instrukcja powinna być udostępniana osobom, które zajmują się naprawą lub zmianą miejsca instalacji sterownika. Instrukcję należy także przekazać przyszłym
- użytkownikom urządzenia.

Wszystkie prace elektryczne muszą być przeprowadzone przez wykwalifikowany personel.

### **Ogólne środki ostrożności**

### **NIEBEZPIECZESTWO**

Nie wolno instalować urządzenia w miejscu, w którym występuje duża ilość oleju, pary, rozpuszczalników organicznych lub żrących gazów,<br>jak np. opar siarkowy lub tam, gdzie są często używane lub rozpylane roztwory kwasów/zasad. Substancje te mogą obniżyć wydajność<br>urządzenia lub spowodować korozję jego elementów, co z kolei może<br>być przyczyną porażenia elektrycznego, usterki, dymienia lub pożaru.

Aby zredukować ryzyko zwarcia, upływu pradu, porażenia wy zredukować ryżyko zwarela, aprywa prądu, porazemia lektrycznego, wystąpienia usterek, dymienia lub pożaru, nie wolno myć sterownika wodą ani roztworem cieczy.

Aby zredukować ryzyko porażenia elektrycznego, wystąpienia usterek, dymienia lub pożaru, nie wolno dotykać przycisków/przełaczników sterownika lub dotykać jego części elektrycznych mokrymi rękami.

### **OSTRZEENIE**

Aby zredukować ryzyko wystąpienia pożaru lub wybuchu, nie wolno umieszcza materiaów atwopalnych lub uywa aerozoli atwopalnych w pobliżu sterownika.

Aby zredukować ryzyko uszkodzenia sterownika, nie wolno rozpylać<br>bezpośrednio na niego środków do zwalczania owadów lub innych aerozoli atwopalnych.

Aby zredukować ryzyko porażenia elektrycznego lub wystąpienia<br>ustarek, nie wolno dotykać panelu, przycisków lub przełaczników usterek, nie wolno dotyka panelu, przycisków lub przeczników ostrymi lub cienko zako
czonymi przedmiotami.

Aby zredukować ryzyko obrażenia ciała lub porażenia elektrycznego, przed rozpoczęciem rozpylania substancji chemicznej w pobliżu sterownika należy wyłączyć go i przykryć osłoną

Aby zredukować ryzyko obrażenia ciała lub porażenia elektrycznego, przed rozpoczciem czyszczenia, konserwowania lub kontrolowania sterownika należy wyłączyć go i odłączyć jego zasilanie.

Należy poprawnie zainstalować wszystkie wymagane osłony, aby chronić sterownik przed wilgocią i pyłem. Nagromadzony pył i woda mogą być<br>przyczyną porażenia elektrycznego, dymu lub pożaru.

Aby zredukować ryzyko obrażenia ciała, nie wolno dopuścić dzieci w<br>pobliże sterownika podczas jego instalacji, kontrolowania lub naprawy.

Aby zredukować ryzyko obrażenia ciała lub porażenia elektrycznego, nie należy dotykać ostrych krawędzi pewnych części.

Aby uniknać skaleczenia rozbitym szkłem, nie wolno zbyt mocno naciskać szklanych części.

Aby zredukować ryzyko wystąpienia obrażenia, należy zakładać środki ochrony osobistej podczas pracy ze sterownikiem.

### $\wedge$  Niebezpieczeństwo

Nie wolno instalować sterownika tam, gdzie występuje ryzyko wycieku<br>gazu łatwopalnego. Jeśli gaz łatwopalny zgromadzi się dookoła<br>sterownika, może ulec zapłonowi i spowodować pożar.

Należy prawidłowo zutylizować materiał opakowaniowy. Plastikowe torebki stanowią zagrożenie uduszeniem dla dzieci.

### **OSTRZEENIE**

Aby zredukować ryzyko zwarcia, upływu prądu, porażenia elektrycznego,<br>wystąpienia usterek, dymienia lub pożaru, nie wolno instalować sterownika w miejscu narażonym na działanie wody lub kondensatu wodnego.

Sterownik musi być zainstalowany przez wykwalifikowany personel<br>zgodnie z wytycznymi przedstawionymi w instrukcji instalacji.<br>Nieprawidłowa instalacja może być przyczyną porażenia elektrycznego lub pożaru.

Należy podjąć odpowiednie środki bezpieczeństwa w przypadku trzęsień ziemi, aby uniemożliwić spowodowanie obrażeń przez sterownik.

Aby zapobiec wystapieniu obrażeń, należy zainstalować sterownik na płaskiej powierzchni o nośności odpowiedniej do ciężaru sterownika.

Pokrywę i górną obudowę podczas zakładania na jej dolną część należy dociskać, aż wskoczą na miejsce. Jeśli nie zostaną poprawnie<br>zamocowane, mogą spaść, będąc przyczyną poważnych obrażeń,<br>uszkodzenia sterownika lub usterek.

### Srodki ostrożności podczas prowadzenia przewodów

### **NIEBEZPIECZESTWO**

Aby zredukować ryzyko uszkodzenia sterownika, wystapienia usterek, powstania dymu lub pożaru, nie wolno podłączać kabla zasilania do listwy zaciskowej części sygnałowej.

Należy prawidłowo zamocować kable i pozostawić pewien luz, aby nie obciążały zacisków w listwie. Nieprawidłowo podłączone kable mogą<br>ulec zerwaniu, przegrzaniu lub być przyczyną dymienia lub pożaru.

Aby zredukować ryzyko obrażenia ciała lub porażenia elektrycznego,<br>przed przystąpieniem do wykonywania prac elektrycznych należy wyłączyć zasilanie sieciowe.

### **OSTRZEENIE**

Aby zredukować ryzyko porażenia elektrycznego, zwarcia lub<br>wystąpienia usterek, nie wolno zostawiać kawałków kabla lub osłony izolacyjnej na listwie zaciskowej.

Aby zredukować ryzyko zwarcia, upływu pradu, porażenia elektrycznego lub wystąpienia usterek, nie wolno dopuścić do<br>zetknięcia się kabli z krawędziami sterownika.

### Srodki ostrożności dotyczące przenoszenia lub naprawiania sterownika

### $\hat{\wedge}$  NIEBEZPIECZENSTWO  $\hat{\wedge}$  OSTRZEŻENIE

Sterownik powinien być naprawiany lub przenoszony wyłącznie przez<br>wykwalifikowany personel. Nie wolno demontować części lub modyfikować wywitalinichally personen the nome dementerial dependence modylinear konstrukcji sterownika. Nieprawidłowa instalacja lub naprawa może być przyczyną obrażeń ciała, porażenia elektrycznego lub pożaru.

### Dodatkowe środki ostrożności

Aby uniknąć uszkodzenia sterownika, należy używać odpowiednich narzdzi do instalowania, sprawdzania lub naprawiania sterownika.

Ten sterownik może być używany wyłącznie z systemem zarządzania<br>budynkiem (BMS) firmy Mitsubishi Electric. Zastosowanie tego sterownika w innym systemie lub do innego celu może być przyczyną usterek.

Należy odpowiednie zabezpieczyć się przed zakłóceniami elektrycznymi podczas instalowania klimatyzatorów w szpitalach lub w<br>miejscach, w których występują urządzenia radiowe. Falowniki, sprzęt<br>medyczny wysokiej częstotliwości lub sprzęt komunikacji<br>bezprzewodowej, a także gene może także mieć ujemny wpływ na działanie tego typu urządzeń,<br>ponieważ generuje zakłócenia elektryczne.

Aby uniknąć zakłóceń, nie wolno razem spinać kabli zasilania i sygnałowych lub umieszczać ich w tych samych metalowych korytkach/kanaach kablowych.

Wszystkie prace elektryczne muszą być wykonywane przez<br>wykwalifikowanego elektryka zgodnie z lokalnymi przepisami i normami, a także zgodnie z wytycznymi przedstawionymi w instrukcji<br>instalacji. Ograniczona wydajność obwodu zasilania lub nieprawidłowa<br>instalacja mogą być przyczyną nieprawidłowego działania, porażenia elektrycznego, dymu lub poaru.

Aby zredukować ryzyko upływu prądu, przegrzania, dymu lub pożaru,<br>należy stosować odpowiednio dobrane kable o dostatecznym przekroju poprzecznym.

Aby zredukować ryzyko porażenia elektrycznego, wystąpienia<br>usterek lub pożaru, należy uszczelnić szczelinę pomiędzy kablami i otworem przelotowym specjalnym uszczelniaczem.

Aby zredukować ryzyko zwarcia, porażenia elektrycznego, wystąpienia usterek lub pożaru, nie wolno dotykać obwodów drukowanych<br>narzędziami lub rękami. Nie wolno także dopuścić do gromadzenia się pyłu na obwodach drukowanych.

Aby zapobiec usterkom, nie wolno zdejmować folii ochronnej lub wyjmować obwodów drukowanych z obudowy

Abv uniknać uszkodzenia sterownika, nie wolno zbyt mocno dokręcać śrub.

Należy używać wkrętaka płaskiego o szerokości końcówki 4–7 mm (5/ 32-9/32 cala). Użycie wkretaka o szerszej lub weższej końcówce może bz-broz cala). Ożycie wniętaka o szerszej lub węz<br>być przyczyna uszkodzenia obudowy sterownika.

Aby uniknąć uszkodzenia obudowy sterownika, nie wolno na siłę kręcić<br>wkrętakiem po włożeniu jego końcówki w szczelinę.

Aby uniknąć odbarwienia, do czyszczenia sterownika nie wolno<br>używać benzyny, rozpuszczalnika ani chusteczek nasączanych substancjami chemicznymi. Aby wyczyścić sterownik, należy przetrzeć<br>go miękką ściereczką zwilżoną łagodnym detergentem, wytrzeć<br>detergent wilgotną ściereczką i zetrzeć do sucha suchą ściereczką. Aby uniknąć uszkodzenia sterownika, należy go zabezpieczyć przed<br>elektrycznością statyczną.

Nie wolno używać nielutowanych zacisków do podłaczania kabli do listwy zaciskowej. Nielutowane zaciski mogą zetknąć się z obwodem<br>drukowanym i być przyczyną usterki lub uszkodzenia pokrywy sterownika.

Aby uniknąć uszkodzenia sterownika, nie wolno wykonywać otworów w pokrywie sterownika.

Aby uniknać odkształcenia lub usterki, nie wolno instalować sterownika zdalny w miejscu narażonym na bezpośrednie nasłonecznienie lub w<br>miejscu, w którym temperatura otoczenia może przekroczyć 40°C (104°F) lub spaść poniżej 0°C (32°F).

### **2. Wymagania systemowe**

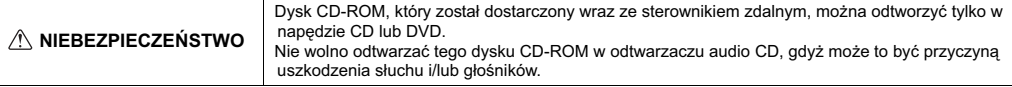

Aby uruchomić oprogramowanie Manual Navigation Software, komputer musi być zgodny z nastepującymi wymaganiami:

[PC] Komputer klasy PC/AT

[Procesor] Core2 Duo 1,66 GHz lub szybszy (zalecany Core2 Duo 1,86 GHz lub szybszy)

Pentium D 1,7 GHz lub szybszy (zalecany Pentium D 3,0 GHz lub szybszy)

Pentium M 1,7 GHz lub szybszy (zalecany Pentium M 2,0 GHz lub szybszy)

Pentium 4 2,4 GHz lub szybszy (zalecany Pentium 4 2,8 GHz lub szybszy)

\* Do uruchomienia oprogramowania Manual Navigation Software w systemie operacyjnym Windows Vista wymagany jest komputer z procesorem Core2 Duo lub szybszy.

[RAM] Windows Vista: co najmniej 1 GB (zalecane 2 GB lub wicej) Windows XP: co najmniej 512 MB (zalecane 1 GB lub wiecei)

[Przestrze
 dyskowa] co najmniej 1 GB (dostpnej przestrzeni)

\* Windows Vista: dostępna przestrzeń na dysku, na którym znajduje się folder Dokumenty.

\* Windows XP: dostepna przestrzeń na dysku, na którym znajduje się folder Moje dokumenty.

[Rozdzielczość] SVGA 800 × 600 lub wyższa

[System] Windows Vista Ultimate/Business/Home Basic z dodatkiem Service Pack 1 (zalecana wersja Business) Windows XP Professional/Home Edition z dodatkiem Service Pack 2 lub Service Pack 3 (zalecana wersja Professional)

[Wymagane oprogramowanie] Adobe Reader 8.1.3 lub nowszy Adobe Acrobat 8.1.3 lub nowszy \* Oprogramowanie do przegldania plików PDF

"Windows", "Windows XP" i "Windows Vista" sa zastrzeżonymi znakami handlowymi Microsoft Corporation. .<br>"Adobe Reader" i "Adobe Acrobat" sa zastrzeżonymi znakami handlowym Adobe Systems Incorporated. "Core2 Duo" i "Pentium" sa zastrzeżonymi znakami handlowym Intel Corporation.

### **3. Nazwy elementów i dostarczonych cz ci**

Opakowanie zawiera następujące części.

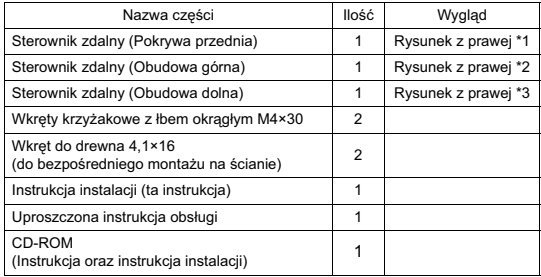

\*4 Pokrywa przednia (\*1) jest fabrycznie zainstalowana na obudowie górnej (\*2). \*5 Kabel sterownika zdalnego nie wchodzi w skad zestawu.

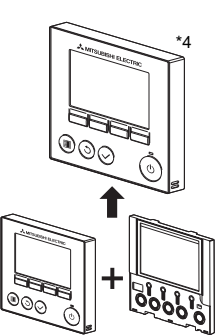

Nie wolno instalować sterownika na drzwiach szafy sterowniczej/

panela eperatorelage.<br>Drgania lub uderzenia w sterownik mogą być przyczyną jego

Kable należy spiąć obejmami, aby odciążyć listwe zaciskową i

Aby uniemożliwić zerwanie kabli i usterki, nie wolno wieszać górnej

panelu operatorskiego.

uniemożliwić zerwanie kabli

obudowy sterownika na kablach.

uszkodzenia lub upadku na podłoże.

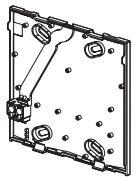

Obudowa dolna \*3

Pokrywa przednia \*1 Obudowa górna \*2

# **4. Cz ci w miejscu instalacji/wymagane narz dzia**

### **(1) Cz ci w miejscu instalacji**

Poniżej wymieniono części wymagane w miejscu instalacji.

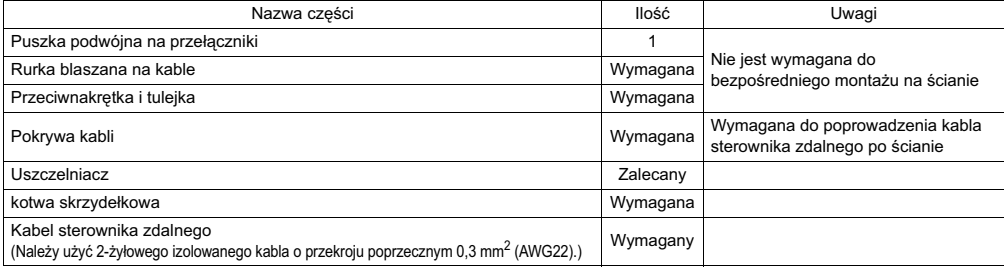

### **(2) Narz dzia wymagane do instalacji**

- Wkrętak płaski (szerokość: 4–7 mm (5/32-9/32 cala))
- · Nóż lub szczypce
- · Różne narzedzia

### **5. Wybór miejsca instalacji**

Ten sterownik zdalny jest przeznaczony do montażu na ścianie. Można go zainstalować w puszce na przełącznik lub bezpośrednio na ścianie. W przypadku bezpośredniego montażu na ścianie przewody można doprowadzić przez górną lub dolną część sterownika zdalnego. **(1) Wybór miejsca instalacji**

- Należy zainstalować sterownik zdalny (puszkę przełączników) w miejscu, w którym spełnione są następujące warunki.
- (a) W przypadku podłączenia urządzenia wewnetrznego z automatycznym opuszczanym panelem: miejsce, w którym użytkownik może skontrolować działanie opuszczanego panelu urzadzenia wewnetrznego podczas obsługiwania sterownika zdalnego (informacje na temat obsługi automatycznego opuszczanego panelu można znaleźć w instrukcji urządzenia wewnętrznego.)
- (b) Paska powierzchnia
- (c) Miejsce, w którym sterownik zdalny ma możliwość dokładnego pomiaru temperatury wewnątrz pomieszczenia Czujniki do monitorowania temperatury wewnętrznej znajdują się w urządzeniu wewnętrznym i w sterowniku zdalnym. Gdy temperatura pomieszczenia jest monitorowana przez czujnik w sterowniku zdalnym, gówny sterownik zdalny monitoruje temperature w pomieszczeniu. Gdy używany jest czujnik w sterowniku zdalnym, należy zapoznać się z poniższymi instrukcjami.
	- Aby dokładnie monitorować temperaturę wewnętrzną, należy zainstalować sterownik zdalny z dala od bezpośredniego nasłonecznienia, źródeł ciepła i wylotu nawiewu klimatyzatora.
	- Należy zainstalować sterownik zdalny w miejscu, w którym czujnik zmierzy reprezentatywną temperature pomieszczenia.
	- Sterownik zdalny powinien być zainstalowany w miejscu, gdzie nie przebiegają żadne kable w pobliżu czujnika temperatury. (Jeśli w pobliżu przebiegają kable, czujnik nie mierzy temperatury pomieszczenia w sposób dokładny.)

### **Ważne informacie**

Nie wolno instalować sterownika w miejscu, w którym wystenuje duża różnica pomiędzy temperaturą powierzchni sterownika zdalnego i faktyczną temperaturą pomieszczenia. Jeśli różnica temperatury jest zbyt duża, nie będzie można regulować temperatury pomieszczenia w<br>sposób zadowalający.

Aby zredukować ryzyko zwarcia, upływu pradu, porażenia elektrycznego wystąpienia usterek, dymienia lub pożaru, nie wolno instalować sterownika w miejscu narażonym na działanie wody lub kondensatu wodnego.

### **(2) Miejsce instalacji**

Bez względu na to, czy sterownik zdalny jest instalowany w puszcze przełączników czy bezpośrednio na ścianie, należy zapewnić dookoła niego miejsce zgodnie z rysunkiem z prawej strony. Demontaż sterownika bedzie utrudniony, gdy zostanie za mało miejsca dookoa.

Należy także zapewnić z przodu miejsce do obsługi sterownika zdalnego.

Aby uniknać odkształcenia lub usterki, nie wolno instalować sterownika zdalny w miejscu narażonym na bezpośrednie nasłonecznienie lub w miejscu, w którym temperatura otoczenia moe przekroczy 40°C (104°F) lub spaść poniżej 0°C (32°F).

Minimalna wymagana przestrzeń dookoa zdalnego sterownika

30 (1-3/16)  $30^{\circ}$ 30 Ампаниналоги (1-3/16) (1-3/16) ை⊚ (c Czujnik temperatury 120 (4-3/4)

Zewnetrzne wymiary sterownika zdalnego

Jednostka: mm (cal)

# **6. Prace instalacyjne i wykonanie okablowania**

### **(1) Prace instalacyjne**

Sterownik można zainstalować w puszce na przełącznik lub bezpośrednio na ścianie. Instalację należy przeprowadzić zgodnie z wybraną metodą.

### 1 **Wywier otwór w cianie.**

- $\blacksquare$  Instalacia przy użyciu puszki na przełaczniki
	- Wywierć otwór w ścianie i zainstaluj puszkę na przełączniki na ścianie.
	- · Połącz puszkę na przełączniki z rurka na kable.
- Bezpośredni montaż na ścianie
	- Wywierć otwór w ścianie i przeprowadź przez niego kabel.

### 2 **Zabezpiecz otwór przelotowy kabla uszczelniaczem.**

- Instalacja przy użyciu puszki na przełączniki
	- Zabezpiecz uszczelniaczem otwór przelotowy kabla w sterowniku zdalnym w miejscu połaczenia puszki na przełaczniki i rurki na kable.

Aby zredukować ryzyko porażenia elektrycznego, wystąpienia usterek lub pożaru, należy uszczelnić szczeline pomiędzy kablami i otworem przelotowym specjalnym uszczelniaczem.

3 **Przygotuj obudow doln sterownika zdalnego.**

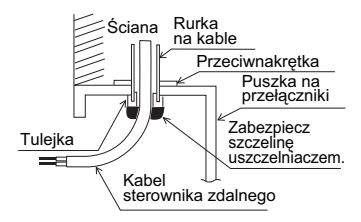

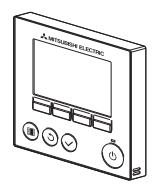

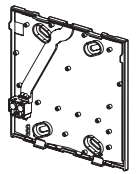

Obudowa<br>dolna dolna Pokrywa przednia i obudowa górna

### 4 **Podcz kabel sterownika zdalnego do listwy zaciskowej w obudowie dolnej.**

Odizoluj kabel sterownika zdalnego na długości 6 mm (patrz rysunek poniżej), a następnie przeprowadź kabel w dolnej części obudowy dolnej. Poprowadź kabel do przedniej części obudowy dolnej tak, aby nie było widać jego odizolowanej części za obudowa dolna. Podłacz kabel sterownika zdalnego do listwy zaciskowej w obudowie dolnej.

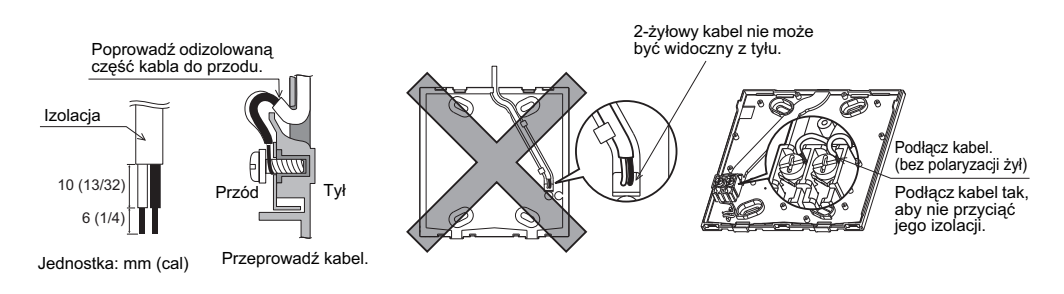

■ Bezpośredni montaż na ścianie

 Zabezpiecz uszczelniaczem otwór przelotowy, przez który poprowadzony jest kabel.

Aby zredukować ryzyko porażenia elektrycznego, zwarcia lub<br>wystąpienia usterek, nie wolno zostawiać kawałków kabla lub osłony izolacyjnej na listwie zaciskowej.

### **Ważne informacie**

Nie wolno używać nielutowanych zacisków do podłączania kabli do listwy zaciskowej.

nielutowane zaciski moga zetknać sie z obwodem drukowanym i być przyczyn usterki lub uszkodzenia pokrywy sterownika.

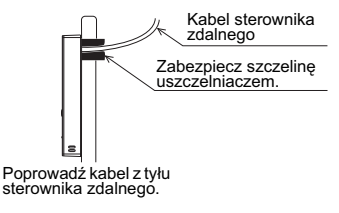

### $\textcircled{\small{5}}$  Zainstaluj obudowę dolną.

- $\blacksquare$  Instalacja przy użyciu puszki na przełączniki
- $\cdot$  Przymocuj wkretami co najmniej dwa narożniki puszki na przełaczniki.
- Bezpośredni montaż na ścianie
	- $\cdot$  Poprowadź kabel w rowku.
- Przymocuj wkretami co najmniej dwa narożniki sterownika zdalnego.
- · Należy zamocować lewy dolny i prawy górny narożnik sterownika zdalnego (patrząc od przodu), aby uniemożliwić jego przesuwanie. (Należy użyć kotwy skrzydełkowej itp.)

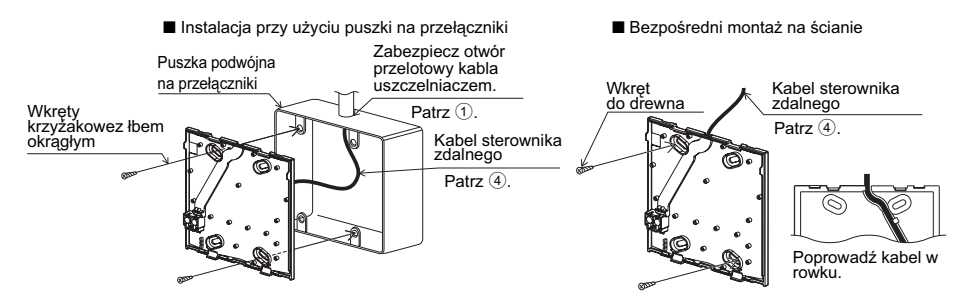

### **Ważne informacje**

Aby uniknąć uszkodzenia sterownika, nie wolno zbyt mocno dokręcać śrub.

Aby uniknać uszkodzenia sterownika, nie wolno wykonywać otworów w pokrywie sterownika.

### 6 **Wytnij otwór przelotowy kabla.**

- Bezpośredni montaż na ścianie (gdy kabel jest prowadzony na ścianie)
	- $\cdot \,$  Wytnij nożem lub wyłam szczypcami cienką część w pokrywie (miejsce jest oznaczone ukośną linią na rysunku z prawej strony).
	- · Przeprowadź kabel rowkiem za obudowa dolna do tego otworu przelotowego.

### 7 **Poprowad kabel do obudowy górnej.**

Podłącz złącze w obudowie dolnej do złącza w obudowie górnej.

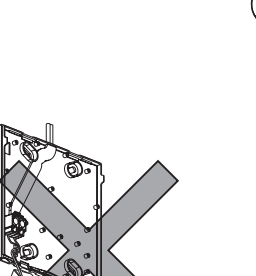

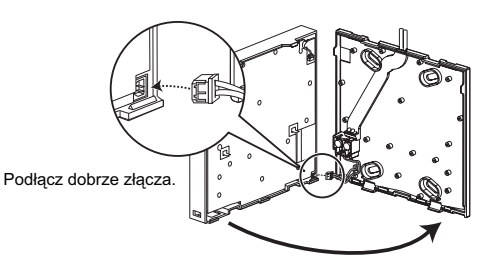

### **Ważne informacje**

Aby zapobiec usterkom, nie wolno zdeimować folii ochronnej lub wyjmować obwodów drukowanych z obudowy.

#### Aby uniemożliwić zerwanie kabli i usterki, nie wolno wieszać górnej obudowy sterownika na kablach.

### **Ważne informacie**

Kable należy spiać obejmami, aby odciażyć listwe zaciskowa i uniemożliwić zerwanie kabli.

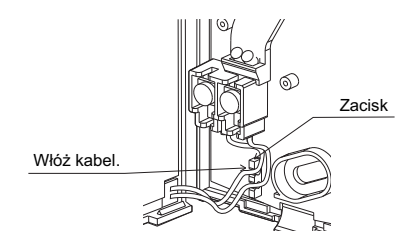

### $\textcircled{\textbf{9}}$  Zainstaluj pokrywę przednią i obudowę górną na dolnej.

Dwie wypustki mocujące znajdują się w górnej części obudowy górnej. (Pokrywa jest fabrycznie zainstalowana na obudowie.) Zaczep dwie wypustki w obudowie dolnej i włóż obudowe górna na miejsce (aż do klikniecia). Sprawdź, czy obudowa jest dobrze zainstalowana i nie jest przekrzywiona.

. . <u>. .</u> . .

 $\sim$  .

### **Ważne informacje**

Pokrywę i górną obudowę podczas zakładania na jej dolną część należy dociskać, aż wskoczą na miejsce. Jeśli nie zostaną poprawnie zamocowane, mogą spaść, będąc przyczyną noważnych obrażeń uszkodzenia sterownika lub usterek

- Bezpośredni montaż na ścianie (gdy kabel jest prowadzony na ścianie)
	- Przeprowadź kabel przez otwór dostępowy w górnej części sterownika zdalnego.
	- Zabezpiecz uszczelniaczem wyciętą część pokrywy.
	- Użyj pokrywy kabli.

#### Instalacja jest zako
czona. Podczas demontażu należy wykonać poniższe instrukcje.

**• Demontaż pokrywy przedniej i obudowy górnej** 

. . <u>. . . . . . . . . . .</u> .

(1) Demontaż pokrywy przedniej

Włóż wkrętak płaski w jeden z dwóch zatrzasków w dolnej części sterownika zdalnego i opuść go w kierunku wskazywanym strzałką (patrz rysunek z prawej).

2 Demontaż obudowy górnej

Włóż wkrętak płaski w jeden z dwóch zatrzasków w dolnej części sterownika zdalnego i opuść go w kierunku wskazywanym strzałką (patrz rysunek z prawej).

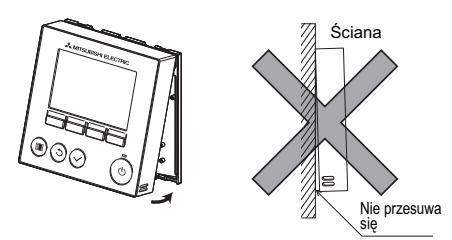

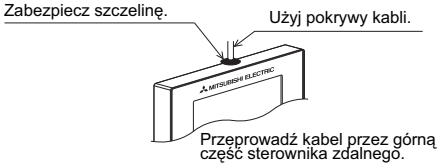

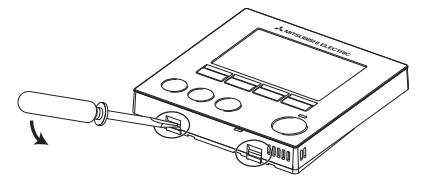

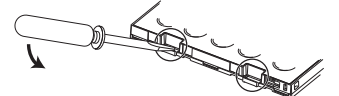

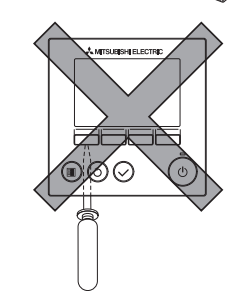

### **Ważne informacie**

Należy używać wkrętaka płaskiego o szerokości końcówki 4–7 mm (5/32-9/32 cala). Użycie wkretaka o szerszej lub węższej końcówce może być przyczyną uszkodzenia obudowy sterownika.

Aby unikn uszkodzenia obudowy sterownika, nie wolno na si kręcić wkrętakiem po włożeniu jego końcówki w szczelinę.

3 Instalacja pokrywy i obudowy górnej mannega pamymy manderny game, butannega provinciale w górnej części obudowy górnej. Zaczep dwie wypustki w obudowie dolnej i włóż obudowe górna na miejsce (aż do kliknięcia). Zainstaluj pokrywę na obudowie górnej w taki sam sposób, jak pokrywe górna. Sprawdź, czy obudowa górna jest dobrze zainstalowana i nie jest przekrzywiona.

Aby uniemożliwić uszkodzenie płytki obwodów elektronicznych, nie wolno zbyt mocno wpychać wkretaka w szczeline.

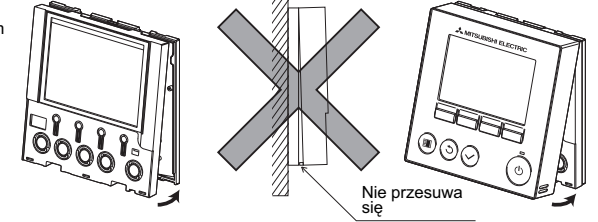

Ściana

### **Ważne informacie**

Pokrywe i górną obudowe podczas zakładania na jej dolną część należy dociskać, aż wskoczą na miejsce. Jeśli nie zostaną poprawnie zamocowane, mogą spaść, będąc przyczyną poważnych obrażeń, uszkodzenia sterownika lub usterek.

### **7. Ważne informacje**

### ■ Może wystąpić różnica pomiędzy temperaturą wewnętrzną zmierzoną na ścianie i faktyczną temperaturą wewnętrzną.

Jeśli spełnione są następujące warunki, zalecane jest użycie czujnika temperatury w urządzeniu wewnętrznym.

- Z powodu nieprawidowej dystrybucji powietrze nawiewane nie dochodzi swobodnie do ciany do miejsca, w którym zainstalowany jest sterownik zdalny.
- $\cdot \,$  Występuje duża różnica pomiędzy temperaturą ściany a faktyczną temperaturą wewnętrzną.
- Tylna strona ściana jest wystawiona bezpośrednio na działanie powietrza z zewnątrz.

Uwaga: Po zbyt szybkiej zmianie temperatury mogą wystąpić problemy z jej dokładnym pomiarem.

- Aby uzyskać informacje na temat ustawień sterownika zdalnego głównego/dodatkowego, należy zapoznać się z odpowiednim rozdziałem, dotyczącym ustawień sterownika zdalnego głównego/dodatkowego w instrukcji ustawień początkowych na dysku CD-ROM.
- Informacje na temat ustawień czujnika temperatury można znaleźć w jednej z następujących instrukcji: instrukcji instalacji urządzenia wewnętrznego dla urządzeń City Multi; instrukcji ustawień początkowych sterownika zdalnego na dysku CD-**ROM dla urządzeń Mr. Slim.**
- **Folia ochronna jest zakadana fabrycznie na powierzchni roboczej pokrywy przedniej.** Przed przystąpieniem do użytkowania należy odkleić folię ochronną z powierzchni roboczej.

### **8. Funkcje przycisków sterownika zdalnego**

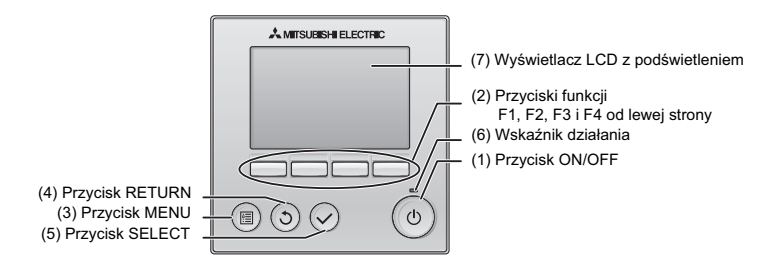

### **(1) Przycisk ON/OFF**

Można go użyć do włączania/wyłączania ON/OFF urządzenia wewnetrznego.

### **(2) Przyciski funkcji**

Można ich użyć do wyboru trybu pracy lub ustawienia temperatury i predkości wentylatora na ekranie głównym. meta manga ich te uzyć do wybierania pozycji na innych ekranach.

**(3) Przycisk MENU**

Można go użyć do wyświetlenia menu głównego.

**(4) Przycisk RETURN**

Można go użyć do powrotu do poprzedniego ekranu.

### **(5) Przycisk SELECT**

Można go użyć do wyświetlenia ekranu ustawień lub do zapisania ustawie .

#### (6) Wskaźnik działania

Świeci się podczas normalnego działania. Miga podczas uruchamiania i po wystapieniu błedu.

#### **(7) Wywietlacz LCD z podwietleniem**

Wyświetlacz mozaikowy. Gdy podświetlenie jest wyłączone, można go włączyć naciśnięciem dowolnego przycisku. Będzie włączone przez pewien czas w zależności od typu ekranu. Podświetlenie świeci się, gdy są naciskane przyciski.

Uwaga: Gdy podświetlenie jest wyłaczone, naciśniecie dowolnego przycisku włacza podświetlenie bez wykonania żadnej innej funkcji (z wyjątkiem przycisku ON/OFF).

Naciśniecie przycisku MENU powoduje wyświetlenie menu głównego (patrz poniżej). (Aby uzyskać informacje, zapoznaj się z rozdziałem 9.(2) Ekran gówny Main display.) 1/3 Vane·Louver·Vent. (Lossnay) \*1

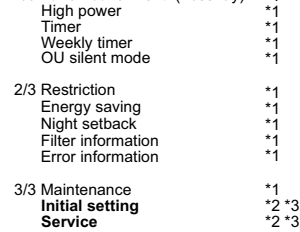

- \*1 Szczegółowe informacje można znaleźć w instrukcji na dysku CD-ROM.
- \*2 Objaśnione w tej instrukcji.
- \*3 Jeśli w ciągu 10 minut w ekranie ustawień początkowych lub 2 godzin na ekranie serwisu (10 minut w niektórych ekranach) nie zostanie naciśniety żaden przycisk, zostanie automatycznie przywrócony ekran gówny. Wszystkie niezapisane ustawienia zostana utracone.

Opcje dostępne w menu zależą od modelu podłączonego urządzenia wewnętrznego. Informacje na temat opcji, które nie są opisane w instrukcjach dołączonych do sterownika zdalnego MA, można znaleźć w instrukcjach dostarczonych razem z klimatyzatorami.

#### Działanie przycisków w menu głównym

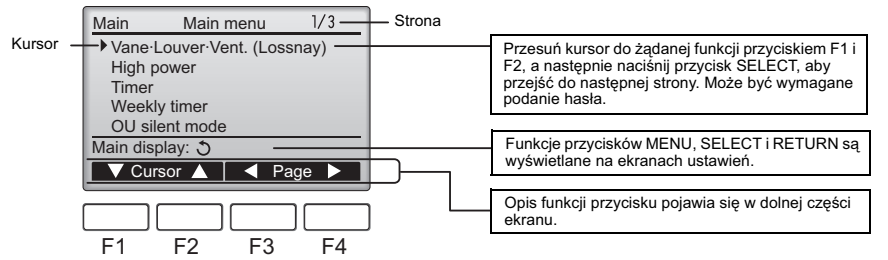

# **9. W-czanie zasilania**

Należy upewnić się, że sterownik zdalny MA jest prawidłowo zainstalowany zgodnie z wytycznymi z instrukcji instalacji oraz że instalacja urządzenia wewnętrznego i zewnętrznego została zakończona przed włączeniem zasilania.

(1) Po włączeniu zasilania zostanie wyświetlony następujący ekran.

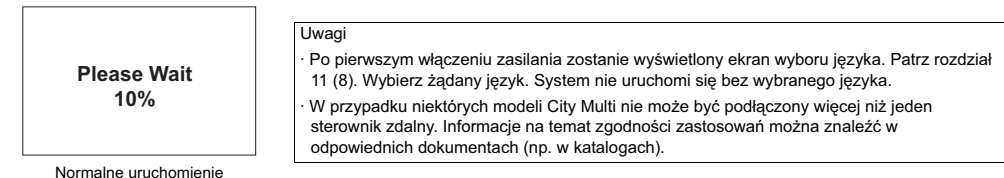

(wskazanie wartoci procentowej zako czenia procesu)

### (2) Ekran główny Main display

Po pomyślnym uruchomieniu zostanie wyświetlony ekran główny Main display. Ekran główny Main display może być wyświetlany w dwóch różnych trybach: "Full" i "Basic". Sposób wyboru trybu wyświetlania został przedstawiony w rozdziale 11 "Ustawienia poczatkowe Initial settings". (Fabryczne ustawienie domyślne to "Full".)

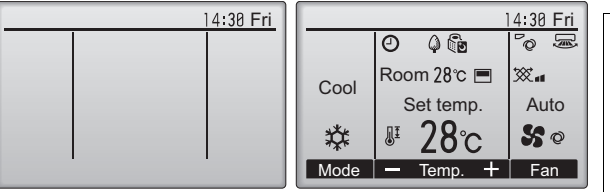

Ekran gówny w trybie Full (gdy urządzenie nie działa) Ekran główny w trybie Full (gdy urzadzenie działa)

### Uwagi

Initial setting menu (2/2) · Auto mode · Administrator password · Language selection

- Gdy podłączone są dwa sterowniki zdalne, jeden z nich należy przydzielić jako sterownik główny, a drugi jako dodatkowy. Sposób wyboru ustawienia Main/Sub został przedstawiony w rozdziale 11 "Ustawienia początkowe Initial settings".
- Opis ikon na wyświetlaczu można znaleźć w instrukcii.

### **10. Uruchomienie testowe <Wymagane jest has-o serwisowe.>**

- (1) Zapoznaj sie z rozdziałem Uruchomienie testowe w instrukcji instalacji urzadzenia wewnetrznego przed wykonaniem uruchomienia testowego.
- (2) W ekranie głównym Main display naciśnij przycisk MENU i wybierz opcje Service>Test run>Test run.
- (3) Naciśnij przycisk ON/OFF, aby w razie potrzeby anulować uruchomienie testowe.
- (4) Szczegółowe informacje na temat uruchomienia testowego i sposobu obsługi błedów w jego trakcie można znaleźć w instrukcji instalacii urzadzenia wewnetrznego.

Uwaga:Informacje na temat hasła serwisowego można znaleźć w rozdziale 12 "Menu serwisowe Service".

### 11. Ustawienia początkowe (ustawienia sterownika zdalnego)

W ekranie głównym Main display wybierz opcje Main menu>Initial setting i wprowadź ustawienia sterownika zdalnego na wyświetlonym ekranie.

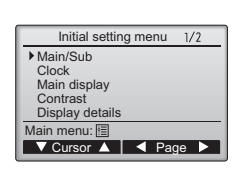

- Initial setting menu (1/2) · Main/Sub
- · Clock
- · Main display · Contrast
- · Display details
- -Clock
- -Temperature
- -Room temp.
- -Auto mode
- (1) Ustawienie Main/Sub
	- Gdy podłączone są dwa sterowniki zdalne, jeden z nich należy przydzielić jako sterownik dodatkowy. [Obsługa przycisków]
	- [1] Po naciśnieciu przycisku F3 lub F4 zostanie podświetlone aktualnie wybrane ustawienie. Wybierz opcję "Sub", a następnie naciśnij przycisk SELECT, aby zapisać zmianę.
	- [2] Naciśnij przycisk MENU, aby powrócić do ekranu Main menu. (Naciśniecie tego przycisku zawsze powoduje wyświetlenie ekranu Main menu.)

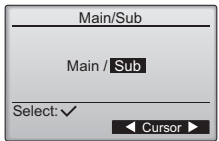

[Obsługa przycisków]

- [1] Przesuń kursor do żądanej opcji przyciskiem F1 lub F2.
- [2] Zmień datę i godzinę przyciskiem F3 lub F4, a następnie naciśnij przycisk SELECT, aby zapisać zmiane. Zmiana zostanie uwzgledniona we wskazaniu zegara na ekranie głównym Main display.

Uwaga:Ustawienie zegara jest konieczne do obsługi wyświetlania godziny, programatora tygodniowego, ustawienia programatora i historii błedów. Należy zawsze ustawić zegar, gdy urządzenie zostało włączone pierwszy raz lub nie było używane przez długi czas.

### Clock Select: **E** Cursor ▶ │ 2010/ 01/ 01 12: 00 yyyy/ mm/ dd hh: mm

### (3) Ustawienie ekranu głównego Main display

Użyj przycisku F3 lub F4, aby wybrać tryb wyświetlania "Full" lub "Basic". (Fabryczne ustawienie domyślne to "Full".)

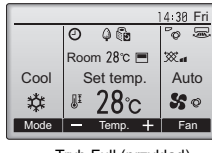

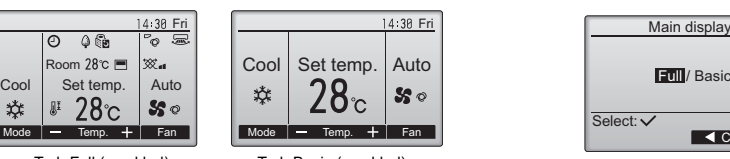

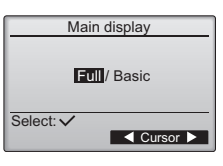

Tryb Full (przykad) Tryb Basic (przykad)

Uwaga:To ustawienie dotyczy tylko ekranu głównego Main display. W trybie Basic ikony, które wskazują stan sterowania i ustawienia programatora, nie bedą wyświetlane na ekranie. Ustawienia łopatek, żaluzji i wentylacji lub temperatura pomieszczenia też nie beda wyświetlane.

### (4) Kontrast wyświetlacza

### [Obsługa przycisków]

Można dostosować kontrast wyświetlacza LCD przyciskiem F3 lub F4. Bieżący poziom jest wskazywany symbolem trójkąta.

Uwaga:Kontrast można dostosować w celu poprawienia widoczności w róznych warunkach oświetleniowych lub miejscach instalacji. To ustawienie nie zapewni lepszej widoczności z wszystkich kierunków.

### (5) Ustawienie szczegółów wyświetlacza sterownika zdalnego

Można w razie potrzeby wybrać ustawienia szczegółów związanych ze sterownikiem zdalnym. Naciśnij przycisk SELECT, aby zapisać zmiany.

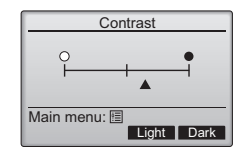

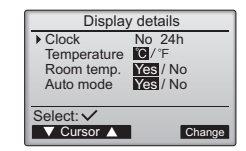

Clock display

Yes/No

**MM12 88/12: 88AM** 

V Cursor A | 4 Cursor D

Select:

Clock 12h disp. AM/PM disp.

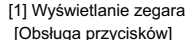

- · Wybierz opcję "Clock" w ekranie ustawień szczegółów sterownika zdalnego, a następnie naciśnij przycisk F4 (zmiana), aby wyświetlić ekran ustawień zegara.
- Można użyć przycisków od F1 do F4, aby wybrać opcję "Yes" (wyświetlanie) lub "No" (bez wyświetlania) i jego format na ekranie głównym.
- · Zapisz ustawienia, naciskając przycisk SELECT.
- (Fabryczne ustawienia domyślne to "Yes" (wyświetlanie) i format "24 h".)

Wyświetlanie zegara: Yes (godzina jest wyświetlana na ekranie głównym Main display.) No (godzina nie jest wyświetlana na ekranie głównym Main display.) Format wyświetlania: format 24-hour

format 12-hour

Wskazywanie pory dnia AM/PM (dotyczy formatu wywietlania 12-godzinnego): AM/PM po godzinie

AM/PM przed godzin

Uwaga:Format wyświetlania czasu jest także uwzgledniany podczas wyświetlania programatora i harmonogramu. Godzina będzie wyświetlana w pokazany poniżej sposób: Format 12-godzinny: AM12:00 ~ AM1:00 ~ PM12:00 ~ PM1:00 ~ PM11:59 Format 24-godzinny:  $0.00 \sim 1.00 \sim 12.00 \sim 13.00 \sim 23.59$ 

[2] Ustawienie jednostki temperatury

[Obsługa przycisków]

Przesuń kursor do opcji "Temperature" w ekranie ustawień szczegółów wyświetlacza, a następnie wybierz żądaną jednostkę temperatury przyciskiem F3 lub F4. (Fabryczne ustawienie domysine to Centigrade (°C).)

· °C: temperatura jest wywietlana w stopniach Celsjusza.

· °F: temperatura jest wywietlana w stopniach Fahrenheita.

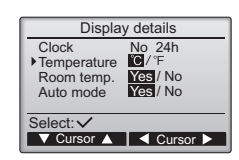

[3]Wywietlanie temperatury pomieszczenia

#### [Obsługa przycisków]

Przesuń kursor do opcji "Room temp." w ekranie ustawień szczegółów wyświetlacza, a następnie wybierz żądane ustawienie przyciskiem F3 lub F4. (Fabryczne ustawienie domyślne to "Yes".)

· Yes: temperatura pomieszczenia jest wywietlana na ekranie gównym Main display.

· No: temperatura pomieszczenia nie jest wywietlana na ekranie gównym Main display.

Uwaga:Nawet po wybraniu opcji "Yes" temperatura pomieszczenia nie bedzie wyświetlana na ekranie głównym Main display w trybie Basic"

[4]Ustawienie wyświetlania w trybie automatycznym

[Obsługa przycisków]

Przesuń kursor do opcji "Auto mode" w ekranie ustawień szczegółów wyświetlacza, a następnie wybierz żądany tryb przyciskiem F3 lub F4. (Fabryczne ustawienie domyślne to "Yes".)

· Yes: wskazanie "AUTO COOL" lub "AUTO HEAT" jest wyświetlane podczas pracy w trybie AUTO.

- · No: tylko wskazanie AUTO jest wywietlane podczas pracy w trybie AUTO.
- (6) Ustawienie trybu automatycznego

### [Obsługa przycisków]

Tryb pracy AUTO można wybrać naciśnięciem przycisku F3 lub F4. To ustawienie działa tylko wtedy, gdy podłaczone sa urządzenia wewnetrzne w trybie AUTO.

(Fabryczne ustawienie domyślne to "Yes".)

Naciśnij przycisk SELECT, aby zapisać wprowadzone zmiany.

· Yes: tryb AUTO można wybrać tylko w ustawieniu trybu pracy.

· No: trybu AUTO nie można wybrać tylko w ustawieniu trybu pracy.

### (7) Ustawienie hasła administratora

[Obsługa przycisków]

- [1] Aby wprowadzić bieżące hasło administratora (4 cyfry), przesuń kursor przyciskiem F1 lub F2 do cyfry, która chcesz zmienić, a nastepnie ustaw każda z cyfr (od 0 do 9) przyciskiem F3 lub  $FA$
- [2] Naciśnij przycisk SELECT.

Uwaga:Początkowe hasło administratora to "0000". Można w razie potrzeby zmienić bieżące hasło, aby uniemożliwić dostęp osobom niepowołanym. Hasło należy udostępnić tym osobom, które go potrzebują.

Uwaga:Jeśli hasło administratora zostanie zapomniane, można przywrócić hasło poczatkowe "0000", naciskając i przytrzymując jednocześnie przyciski F1 i F2 na trzy sekundy w ekranie ustawienia hasia administratora.

- [3] Jeśli hasło jest zgodne, zostanie wyświetlone okno do wprowadzenia nowego hasła. Wprowadź nowe hasło w sposób identyczny z wyjaśnionym powyżej i naciśnij przycisk SELECT.
- [4] Naciśnij przycisk F4 (OK) w ekranie potwierdzenia zmiany hasła, aby zapisać zmiany. Naciśnij przycisk F3 (Cancel), aby anulować zmiany.

Uwaga:Hasło administratora jest wymagane do wprowadzenia ustawień w następujących opcjach:

- · Timer setting · Weekly timer setting · Energy-save setting
- · Outdoor unit silent mode setting · Restriction setting

Szczegółowe informacje na temat wprowadzania ustawień w tych opcjach można znaleźć w instrukcji, która została dostarczona wraz ze sterownikiem zdalnym.

(8) Wybór języka

[Obsługa przycisków]

Przesuń kursor do żądanego języka przyciskiem F1 lub F4. Naciśnij przycisk SELECT, aby zapisać ustawienie.

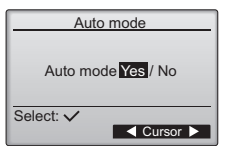

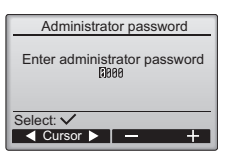

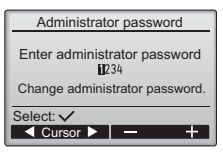

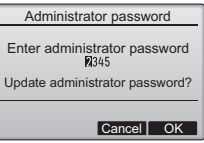

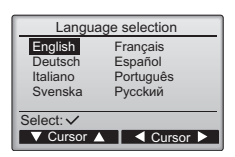

### **12. Menu serwisowe (wymagane jest has-o serwisowe.)**

W ekranie głównym Main display naciśnij przycisk MENU i wybierz opcje "Service", aby wprowadzić ustawienia serwisowe.

Po wybraniu menu Service zostanie wywietlone okno z monitem o wprowadzenie hasa. Aby wprowadzić bieżące hasło serwisowe (4 cyfry), przesuń kursor przyciskiem F1 lub F2 do cyfry, którą chcesz zmienić, a następnie ustaw każda z cyfr (od 0 do 9) przyciskiem F3 lub F4. Następnie naciśnij przycisk SELECT.

Uwaga:Poczatkowe hasło serwisowe to "9999". Można w razie potrzeby zmienić bieżace hasło, aby uniemożliwić dostep osobom niepowołanym. Hasło należy udostepnić tym osobom, które go potrzebuja.

Uwaga:Jeśli hasło serwisowe zostanie zapomniane, można przywrócić hasło początkowe "9999", naciskając i przytrzymując jednocześnie przyciski F1 i F2 na trzy sekundy w ekranie ustawienia hasła serwisowego.

### Jeśli hasło jest zgodne, zostanie wyświetlone menu Service menu.

Typ menu zależy od typu podłączonego urządzenia wewnętrznego (City Multi lub Mr. Slim).<br><Mr. Slim> << City Multi>

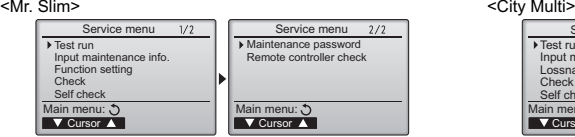

Uwaga:Do wprowadzenia pewnych ustawień może być wymagane zatrzymanie klimatyzatorów. Mogą to być niektóre ustawienia, których nie można wprowadzić w przypadku centralnego sterowania systemem.

### (1) Uruchomienie testowe (City Multi i Mr. Slim)

Wybierz opcję "Test run" w menu Service, aby wyświetlić menu Test run.

- · Test run: wybierz tę opcję, aby wykonać uruchomienie testowe.
- · Drain pump test run: wybierz te opcje, aby wykonać uruchomienie testowe pompy w urządzeniu wewnetrznym.

Dotyczy tylko tych urządzeń wewnętrznych, które obsługują funkcję uruchomienia testowego.

Uwaga:Szczegółowe informacje na temat uruchomienia testowego można znaleźć w instrukcji instalacji urządzenia wewnętrznego.

### (2) Wprowadź dane serwisowe (City Multi i Mr. Slim).

Wybierz opcie "Input maintenance Info." w menu Service, aby wyświetlić ekran Maintenance information. Szczegółowe informacje na temat wprowadzania ustawień można znaleźć w instrukcji instalacji urządzenia wewnętrznego.

Uwaga:Nastepujace ustawienia można wprowadzać w ekranie Maintenance Information.

- Rejestrowanie nazw modeli i numerów seryjnych
	- Wprowadź nazwy modeli i numery seryjne urządzeń wewnętrznych i zewnętrznych. Wprowadzone informacje pojawia się na ekranie Error information. Nazwa modelu może składać się z maks. 18 znaków, a numer seryjny - z maks. 8 znaków.
	- •Rejestrowanie danych dotyczacych dealera

Wprowadź numer telefonu dealera. Wprowadzone informacje pojawią się na ekranie Error information. Numer telefonu może składać sie z maks. 13 cyfr.

Inicjalizowanie informacji serwisowych

Wybierz żądaną opcję, aby wykonać inicjalizację powyższych ustawień.

### (3) Ustawienie funkcji (tylko model Mr. Slim)

Można w razie potrzeby wprowadzać ustawienia urządzenia wewnętrznego za pośrednictwem sterownika zdalnego.

Wybierz opcję "Function setting" w menu Service, aby wyświetlić ekran Function setting.

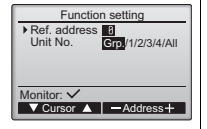

#### [Obsługa przycisków]

- [1] Ustaw adresy urządzeń chłodniczych i numery urządzeń przyciskami F1 do F4, a następnie naciśnij przycisk SELECT, aby potwierdzić bieżące ustawienie.
- [2] Po zako czeniu zbierania danych z urządzeń wewnętrznych zostaną podświetlone bieżące ustawienia. Niepodświetlona opcja wskazuje, że nie wprowadzono ustawie funkcji. Wygląd ekranu zależy od ustawienia Unit No"

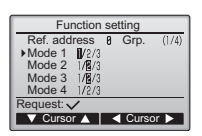

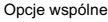

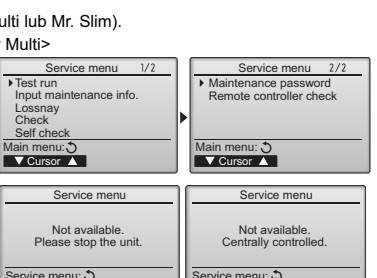

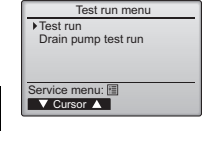

Service menu

Enter maintenance password

E.

Select: V

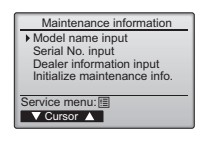

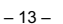

[3] Przesuń kursor do wybranego numeru trybu przyciskiem F1 lub F2, a następnie zmień numer ustawienia przyciskiem F3 lub F4.

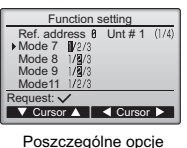

(urządzenie od 1 do 4)

- [4] Po zako czeniu wprowadzania Unt # 1 (1/4) | ustawień naciśnij przycisk SELECT, | Function setting aby wysłać dane ustawień ze sterownika zdalnego do urządzeń wewnetrznych.
	- [5] Po pomyślnym przesłaniu na wyświetlaczu zostanie wyświetlony ekran Function setting.

Ref. address 8 Grp.

Sending data

- Uwaga: Powyższe ustawienia należy wprowadzać w urządzeniach Mr. Slim tylko w razie potrzeby.
	- Powyższe ustawienia funkcji nie sa dostepne w urzadzeniach City Multi.
	- W Tabeli 1 są przedstawione ustawienia opcji dla każdego numeru trybu. Szczegółowe informacje na temat ustawień
	- początkowych, numerów trybów i numerów ustawień można znaleźć w instrukcji instalacji urządzenia wewnetrznego.
	- Należy zapisać ustawienia wszystkich funkcji, jeśli zostały zmienione ich ustawienia początkowe po zakończeniu prac instalacyjnych.

#### Tabela 1. Opcje menu Function setting

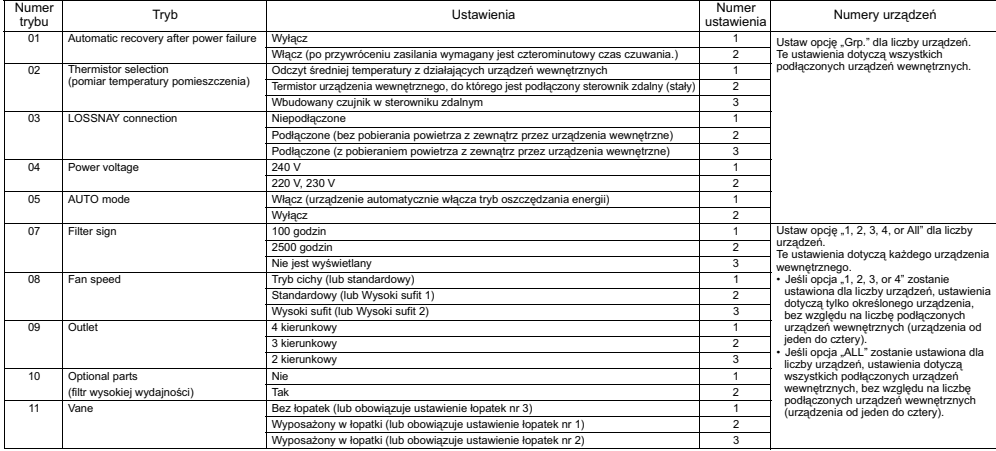

(4) Ustawienie LOSSNAY (tylko model City Multi)

To ustawienie jest wymagane tylko wtedy, gdy urzdzenia City Multi wspópracuj (w trybie blokady) z urzdzeniami LOSSNAY. To ustawienie nie jest dostępne w przypadku urządzeń Mr. Slim. Ustawienia blokady można wprowadzać dla urządzenia wewnętrznego, do którego jest podłączony sterownik zdalny (stały). (Można je także sprawdzać lub usuwać.)

Uwaga: | • Jeśli jest podłączony sterownik scentralizowany, można go użyć do wprowadzania ustawień. • Aby sprzęgnąć działanie urządzeń wewnętrznych z urządzeniami LOSSNAY, należy sprzęgnąć adresy WSZYSTKICH urządzeń wewnętrznych w grupie z adresem urządzenia LOSSNAY.

### [Obsługa przycisków]

[1] Po wybraniu opcji "Lossnay" w menu Service, sterownik zdalny rozpocznie automatyczne wyszukiwanie zarejestrowanych adresów LOSSNAY aktualnie podłaczonego urzadzenia wewnętrznego.

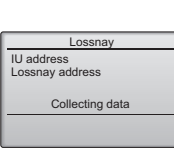

[2] Po zako czeniu wyszukiwania zostanie wyświetlony najniższy adres urządzeń wewnętrznych, które sa podłaczone do sterownika zdalnego i adres sprzężonego urzadzenia LOSSNAY. Jeśli zadne urzadzenie LOSSNAY nie jest sprzężone z urządzeniami wewnętrznymi, na wyświetlaczu pojawi się symbol "--".

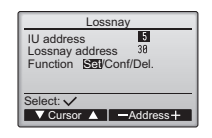

Jeśli nie trzeba wprowadzać żadnych ustawień, naciśnij przycisk RETURN, aby powrócić do menu Service.

#### Aby wprowadzić ustawienia blokady LOSSNAY

[3] Wprowadź przyciskami od F1 do F4 adresy urządzenia wewnetrznego i urządzenia LOSSNAY, które mają zostać sprzeżone, wybierz opcie "Set" w menu "Function", a nastepnie naciśnii przycisk SELECT, aby zapisać ustawienia. Na ekranie zostanie wyświetlony komunikat "Sending data". Po pomyślnym wprowadzeniu ustawień zostanie wyświetlony komunikat "Setting completed".

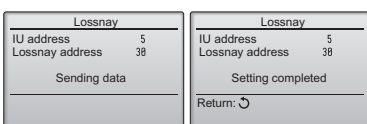

### Aby wyszukać adres LOSSNAY

[4] Wprowadź adres urzadzenia wewnetrznego, do którego jest podłaczony sterownik zdalny, wybierz opcję "Conf" w menu "Function", a następnie naciśnij przycisk SELECT. Na ekranie zostanie wyświetlony komunikat "Collecting data". Jeśli sygnał zostanie odebrany poprawnie, zostana wyświetlone adres urządzenia wewnetrznego i adres LOSSNAY. Jeśli nie zostanie znalezione żadne urządzenie LOSSNAY, na wyświetlaczu pojawi się symbol "--". Zostanie wyświetlony komunikat "Unit not exist", gdy nie zostaną znalezione urządzenia wewnętrzne z adresami zgodnymi z podanym.

### Aby usunąć ustawienie blokady LOSSNAY

[5] Aby usunać ustawienie blokady pomiedzy urządzeniem LOSSNAY a urządzeniami wewnętrznymi, do których jest podłączony sterownik zdalny, wprowadź przyciskami od F1 do F4 adresy urządzenia wewnętrznego i urzadzenia LOSSNAY, wybierz opcie "Del" w menu "Function", a nastepnie naciśnij przycisk SELECT. Zostanie wyświetlony komunikat "Deleting". Po pomyślnym usunięciu na wyświetlaczu zostanie wyświetlony ekran wyników wyszukiwania. Zostanie wyświetlony komunikat "Unit not exist", gdy nie zostana znalezione urządzenia wewnetrzne z adresami zgodnymi z podanym Gdy usunięcie nie powiedzie się, na ekranie zostanie wyświetlony komunikat "Request rejected".

### (5) Sprawdzenie

Wybierz opcie "Check" w menu Service, aby wyświetlić ekran Check menu. Typ menu zależy od typu podłączonego urządzenia wewnętrznego (City Multi lub Mr. Slim).

(Gdy podłączone jest urządzenie City Multi, w menu pojawi się tylko opcja "Error history".)

### [1] Historia błedów

Wybierz opcję "Error history" w menu Check, a nastepnie naciśnii przycisk SELECT, aby wyświetlić do 16 rekordów historii błedów. Jedna strona zawiera cztery rekordy; pierwszy rekord na pierwszej stronie jest najnowszym wydarzeniem.

[Kasowanie historii błedów] Aby usunać historie błedów, naciśnii przycisk F4 (Delete) na ekranie z wyświetloną historią błędów. Zostanie wyświetlony monit z zapytaniem o usuniecie historii błedów. Naciśnii przycisk F4 (OK), aby usunać historie

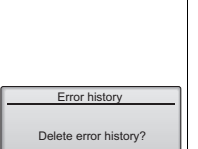

Cancel OK

Delete

 $1/4$ 12:34<br>12:34<br>12:34<br>12:34

Error history

Fror Unt# dd/mm/yy<br>
E8 8-1 12/84/88<br>
E8 8-1 12/84/88<br>
E8 8-1 12/84/88<br>
E8 8-1 12/84/88

Check menu:

(6) Funkcja diagnostyki.

Przy użyciu sterownika zdalnego można sprawdzić historię błędów każdego z urządzeń. <Mr. Slim> <City Multi> [Procedury]

- [1] Wybierz opcję "Self check" w menu Service menu, a następnie naciśnij przycisk SELECT, aby wyświetlić ekran Self check.
- [2] Przyciskiem F1 lub F2 wprowadź adres urządzenia chłodniczego (Mr. Slim) lub adres M-NET (City Multi), a nastepnie naciśnii przycisk SELECT.
- [3] Zostana wyświetlone kod błędu, numer urządzenia, atrybut oraz stan ON/OFF sygnału żadania urzadzenia wewnetrznego na styku (tylko City Multi). Jeśli historia błędów nie jest dostępna, na wyświetlaczu pojawi się symbol "--".

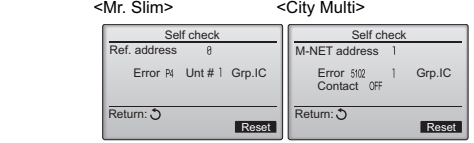

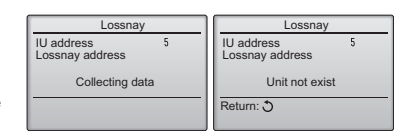

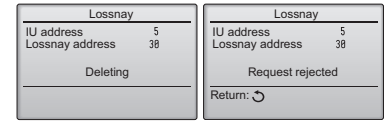

<Mr. Slim>

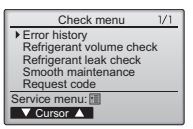

Na ekranie zostanie wyświetlony komunikat "Error history deleted". Naciśnij przycisk Return, aby powrócić do ekranu Check menu.

[2] Inne opcje w menu Check menu (tylko model Mr. Slim)

Następujące opcje są także dostępne w przypadku urządzeń Mr. Slim w menu Check menu.

- Refrigerant volume check
- Refrigerant leak check
- Smooth maintenance
- Request code

Te opcje są dostępne tylko w przypadku urządzeń Mr. Slim. Szczegółowe informacje można znaleźć w instrukcji instalacji urządzenia wewnętrznego.

> Self check Self check<br>
> Ref address E Select:  $\sqrt{\frac{\text{Select: } \checkmark}{\text{=Address} + \text{=}}}}$ M-NET address **M**  $\Box$ Address +

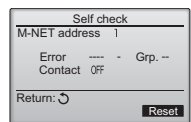

Gdy historia błędów jest niedostępna

Error history Error history deleted

Check menu:

### [Zerowanie historii błędów]

[1] Naciśnij przycisk F4 (Reset) na ekranie z wyświetlona historia błedów. Zostanie wyświetlony monit z zapytaniem o usuniecie historii błedów.

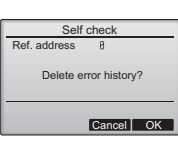

[2] Naciśnij przycisk F4 (OK), aby usunać historie błedów. Jeśli usuniecie nie powiedzie się, zostanie wyświetlony komunikat "Request rejected", a komunikat "Unit not exist", gdy nie zostana znalezione urządzenia wewnetrzne z adresami zgodnymi z podanym.

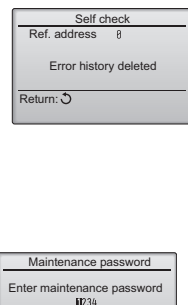

 $\overline{\left(2\right)}$  Cursor  $\blacktriangleright$   $\overline{\left(1\right)}$  $ct:$ 

Service menu: 图

Maintenance pa

Change maintenance password.

Enter maintenance password Update maintenance password?

Cancel OK

tenance password

Enter maintenance password Changes saved

(7) Ustawienie hasła serwisowego

Wykonaj następujące czynności, aby zmienić hasło serwisowe. [Procedury]

- [1] Wybierz opcje "Maintenance password" w menu Service menu, a nastepnie naciśnij przycisk SELECT, aby wyświetlić ekran do wprowadzenia nowego hasła.
- [2] Przesuń kursor przyciskiem F1 lub F2 do cyfry, którą chcesz zmienić, a następnie ustaw każdą z cyfr (od 0 do 9) przyciskiem F3 lub F4.
- [3] Naciśnij przycisk SELECT, aby zapisać nowe hasło.
- [4] Zostanie wyświetlony monit z zapytaniem o zmianę hasła serwisowego. Naciśnij przycisk F4 (OK), aby zapisać zmiany. Naciśnij przycisk F3 (Cancel), aby anulować zmiany.
- [5] Zostanie wyświetlony komunikat "Changes saved" po zaktualizowaniu hasła.
- [6] Naciśnij przycisk MENU, aby powrócić do menu Service menu lub przycisk RETURN, aby powrócić do ekranu "Maintenance password".

### **13. Sprawdzenie sterownika zdalnego**

Gdy sterownik zdalny nie działa prawidłowo, można użyć jego wbudowanej funkcji sprawdzenia do rozwiazania problemu.

- (1) Sprawdź, czy na wyświetlaczu sterownika zdalnego jest coś wyświetlone (łącznie z liniami). Wyświetlacz sterownika zdalnego będzie pusty, gdy sterownik nie jest zasilony poprawnym napieciem (8,5–12 V pradu stałego). W takiej sytuacji sprawdź okablowanie sterownika zdalnego i urzadzenia wewnetrzne.
	- [Procedury]
	- [1] Wybierz opcję "Remote controller check" w menu Service menu, a następnie naciśnij przycisk SELECT, aby uruchomić sprawdzenie sterownika zdalnego. Zapoznaj się z wynikami sprawdzenia. Aby anulować sprawdzenie sterownika zdalnego i zamknać ekran menu Remote controller check, naciśnii przycisk MENU lub przycisk RETURN. Sterownik zdalny nie zostanie ponownie uruchomiony.

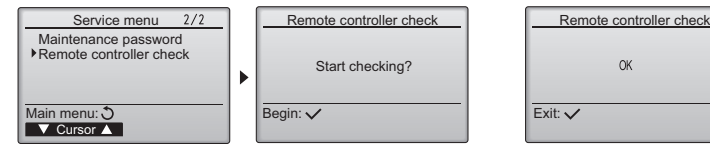

Wybierz opcj Remote controller check. Ekran wyników sprawdzenia sterownika zdalnego

- OK: Brak problemów ze sterownikiem zdalnym. Sprawdź pozostałe części pod względem usterek.
- E3, 6832: Wystąpiły zakłócenia na linii komunikacyjnej, urządzenie wewnętrzne lub inny sterownik zdalny jest uszkodzony. Sprawdź linię komunikacyjną i inne sterowniki zdalne.
- NG (ALL0, ALL1): Usterka obwodu nadawania i odbioru. Należy wymienić sterownik zdalny.
- ERC: Liczba błędów danych to rozbieżność pomiędzy liczbą bitów w danych przesyłanych ze sterownika zdalnego a bitów w danych, które zostały faktycznie odebrane za pośrednictwem linii komunikacyjnej. Jeśli wystąpią błędy danych, sprawdź linię komunikacyjną pod względem występowania zewnętrznych zakłóceń.
- [2] Jeśli przycisk SELECT zostanie naciśniety po wyświetleniu wyników sprawdzenia sterownika zdalnego, sprawdzenie zostanie zakończone, a sterownik zdalny uruchomi się ponownie.

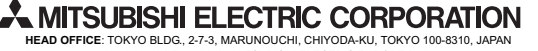

**Autoryzowany przedstawiciel w Unii Europejskiej:** MITSUBISHI ELECTRIC EUROPE B.V. HARMAN HOUSE, 1 GEORGE STREET, UXBRIDGE, MIDDLESEX UB8 1QQ, U.K.